# **SME BUSINESS NAVIGATOR**

USER GUIDE

## CONTENTS

| 1          | SME Business Navigator (SMBN) – Main Screen Elements                                                                          |    |
|------------|----------------------------------------------------------------------------------------------------|----|
| 1.1        | Main Screen Elements Purpose                                                                                                  |    |
| 2          | User Authorization                                                                                                    |    |
| 2.1        | Selecting City                                                                                                    |    |
| 2.2        | Main Information Bar (Menu)                                                                                                   | 7  |
| 3          | Business Type Selection Section                                                                                               |    |
| 3.1        | Business Type Selection by Demand and Supply Ratio                                                                            |    |
|            | <ul><li>3.1.1 Viewing Districts on Integral Map</li><li>3.1.2 Selecting Business Concept</li></ul>                            |    |
| 3.2        | 3.1.2 Selecting Business Concept<br>Business Type Selection by Investment Volume                                              |    |
| 3.2<br>3.3 | Business Type Selection from the List                                                                                         |    |
| 3.3<br>3.4 | Business Parameters Calculation for Selected District                                                                         |    |
| 3.4        | 3.4.1 Business Segment Selection                                                                                              |    |
|            | 3.4.2 Selecting Business Location                                                                                             |    |
|            | 3.4.3 Calculation for Selected Area                                                                                           |    |
|            | <ul><li>3.4.4 Excluding Competitors from Calculation</li><li>3.4.5 Indicative Business Plan Calculation</li></ul>             |    |
|            | 3.4.6 Editing Parameters of the Indicative Business Plan                                                                      |    |
|            | 3.4.7 Viewing Business Plan Summary Dashboard                                                                                 |    |
|            | 3.4.8 Indicative Business Plan Saving                                                                                         |    |
| 3.5        | Viewing Thematic Layers                                                                                                    |    |
|            | <ul><li>3.5.1 Viewing Competitors Layer in Location</li><li>3.5.2 Viewing Market Property and State Property Layers</li></ul> |    |
| 3.6        | Working with Basic Map Functions                                                                                              |    |
| 0.0        | 3.6.1 Distance and Area Measurement                                                                                           |    |
|            | 3.6.2 Changing Basic Map Layer                                                                                                |    |
| 4          | Support Means Section                                                                                                    |    |
| 4.1        | Viewing Information about Financial Support Means                                                                             |    |
|            | 4.1.1 Searching for Loan Programs by Parameters                                                                               |    |
| 4.0        | 4.1.2 Viewing Financial Infrastructure on Map                                                                                 |    |
| 4.2        | Viewing Information about Procurement Plans of Major Buyers                                                                   |    |
| 4.3        | Viewing Information Regarding Information and Marketing Support                                                               |    |
|            | 4.3.2 Viewing Other Layers of Information and Marketing Support Section                                                       |    |
| 4.4        | Viewing Information Regarding State and Municipal Property for SME                                                            |    |
| 5          | Property Section                                                                                                    | 49 |
| 5.1        | Viewing State and Municipal Property for SME Layer                                                                            |    |
| 5.2        | Viewing Commercial Property Layer                                                                                             |    |
| 5.3        | Viewing Land plots Layer                                                                                                    |    |
| 5.4        | Viewing Business for Sale Layer                                                                                               |    |
|            | Analytics Section                                                                                                    |    |
| 6          | -                                                                                                    |    |
| 7          | Help Section                                                                                                    |    |
| 8          | Feedback                                                                                                    |    |

## 1 SME Business Navigator (SMBN) – Main Screen Elements

The main screen of the user app of the SMBN (web-client) consists of the following elements (Figure 1):

- 1. Top bar;
- 2. Main information bar (menu);
- 3. Calculation bar;
- 4. Search box;
- 5. Map section;
- 6. Map controls.

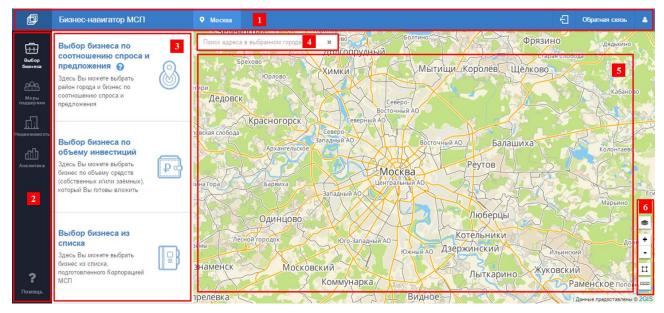

Figure 1 SMBN Main Screen Elements

- 1.1 Main Screen Elements Purpose
- 1. **Top bar**. Contains information about user city, authorization buttons, and the link to the feedback form.
- 2. Main information bar (menu). Ensures navigation through main sections of the system.
- 3. Calculation bar. Allows choosing the business plan compilation scenario and setting parameters for business plan estimation; and allows working with semantic data in table form.
- 4. **Search box.** Designed for search entries made by user. Search goes for the city specified before.
- 5. Map section. Displays the selected map layout and added and calculated data.
- 6. **Map controls**. This bar contains tools for selection the map layout (basic map), scaling, and on-map measurement (distance, area).

## 2 User Authorization

In order to get the access to all functional capabilities of the SMBN, User has to log in.

User authorization is made by two methods:

## Method 1.

Authorization through the Portal of information for entrepreneurs of the JSC Russian Small and Medium Business Corporation (https://smbn.ru/msp/main.htm) with the registration/authorization form (Figure 2):

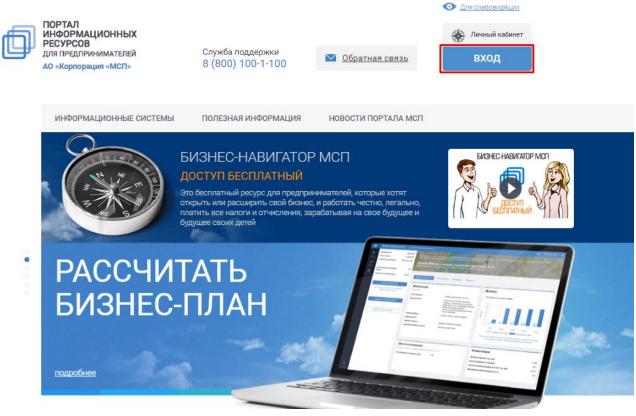

Figure 2 SMBN Main Page

To register/authorize, user has to click on the **Log In** button located in the upper right corner of the Main Page (Figure 2).

To log in, in the popped up window enter login and password, and click on **Log In** button (Figure 3):

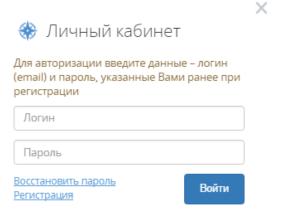

Figure 3 SMBN Authorization Form

To register, in the popped up window go to **Sign Up** link (Figure 3), fill out fields of the opened registration form, and click on **Sign Up** (Figure 4).

| Электронный адрес                             | * Фамилия                                                                                                    |
|-----------------------------------------------|----------------------------------------------------------------------------------------------------|
| Пароль                                        | * Имя                                                                                                    |
| Подтверждение пароля                          | Я регистрируюсь в качестве физического лица                                                                                                    |
| Контактный телефон                            | * ИНН организации или ИП                                                                                                    |
| «Корпорации «МСП» на обработку моих персональ | аю <u>условия Пользовательского соглашения</u> и даю своё согласие AO<br>оных данных, в соответствии с Федеральным законом от 27.07.2006 года<br>и для целей, определенных <u>Политикой конфиденциальности</u> . |
| Защита от спама 🦪 G Y Z R N                   |                                                                                                    |

Figure 4 SMBN Registration Form

To restore your password, in the popped up window go to **Restore Password** (Figure 3), and in the opened window specify your login and e-mail, then click on **Restore** (Figure 5).

 $\times$ 

Восстановление пароля

| Логин            |              |
|------------------|--------------|
| E-mail           |              |
| r                |              |
|                  | Восстановить |
| или <u>Войти</u> | Восстановить |

Figure 5 SMBN Password Restoration

#### Method 2.

Authorization to the SMBN may be also conducted through the registration/authorization form of the Portal of information for entrepreneurs of the JSC Russian Small and Medium Business Corporation.

For that, on the top bar of the SMBN click on , then and select the required action on the opened form – Log In, Sign Up, or Restore Password (Figure 3).

### 2.1 Selecting City

After opening the SMBN Main Page, the system automatically detects user location by his or her IP-address.

If user is located outside the Russian Federation or in a city absent in the SMBN city list, the System automatically selects Moscow.

In order to change city for further indicative business plan calculation, click on city name on the top bar (Figure 6).

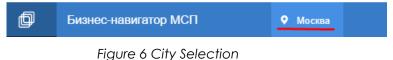

In the pull-down list, choose your city from the list, or use search (Figure 7).

#### Ваш город: Нижний Новгород

При смене города произойдет сброс расчетов!

| Введите название горо           | да |                         |   |                                 |   |                               |
|---------------------------------|----|-------------------------|---|---------------------------------|---|-------------------------------|
| А Абакан                        | И  | Иваново                 |   | Нефтекамск                      |   | Саранск                       |
| Альметьевск                     |    | Ижевск                  |   | Нижневартовск                   |   | Саратов                       |
| Анадырь                         |    | Иркутск                 |   | Нижнекамск                      |   | Севастополь                   |
| Ангарск<br>Арзамас              | Й  | Йошкар-Ола              |   | Нижний Новгород<br>Нижний Тагил |   | Северодвинск<br>Сергиев Посад |
| Армавир                         | К  | Казань                  | I | Новокузнецк                     |   | Серпухов                      |
| Артем                           |    | Калининград             |   | Новокуйбышевск                  |   | Симферополь                   |
| Архангельск                     |    | Калуга                  |   | Новомосковск                    |   | Смоленск                      |
| Астрахань                       |    | Каменск-Уральский       |   | Новороссийск                    |   | Сочи                          |
| Ачинск                          |    | Камышин                 |   | Новосибирск                     |   | Ставрополь                    |
| E                               |    | Каспийск                |   | Новочебоксарск                  |   | Старый Оскол                  |
| Б Балаково                      |    | Кемерово                |   | Новочеркасск                    |   | Стерлитамак                   |
| Балашиха *                      |    | Керчь                   |   | Новошахтинск                    |   | Сургут                        |
| Барнаул                         |    | Киров                   |   | Новый Уренгой                   |   | Сызрань                       |
| Батайск                         |    | Кисловодск              |   | Ногинск                         |   | Сыктывкар                     |
| Белгород<br>Бердск<br>Березники |    | Ковров<br>Коломна       | 0 | Обнинск<br>Одинцово             | т | Таганрог<br>Тамбов            |
| Бийск                           |    | Комсомольск-на-         |   | Октябрьский                     |   | Тверь                         |
| Биробиджан                      |    | Амуре                   |   | Омск                            |   | Топьятти                      |
| Благовещенск                    |    | Копейск                 |   | Оренбург                        |   | Томск                         |
| Братск                          |    | Королёв                 |   | Орехово-Зуево                   |   | Тула                          |
| Брянск                          |    | Кострома<br>Красногорск |   | Орёл                            |   | Тюмень                        |

Figure 7 Selecting City from List or via Search

#### 2.2 Main Information Bar (Menu)

Main information bar (menu) consists of the following sections:

- Business Type Selection (Figure 8);
- Support Means (Figure 9);
- Property (Figure 10);
- Analytics (Figure 11);
- Help.

When choosing any section from menu, the calculation bar displays the content of the selected section.

Switching between SMBN sections is done through clicking with the LMB.

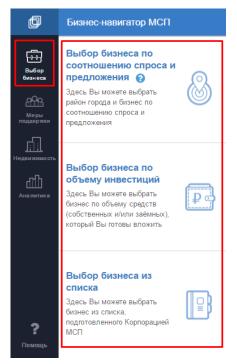

Figure 8 Subsections of Business Type Selection Section

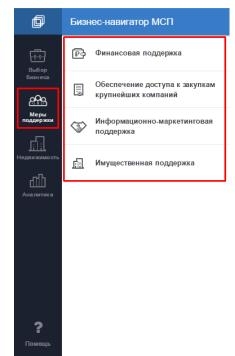

Figure 9 Subsections of Support Means Section

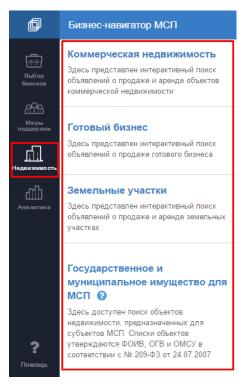

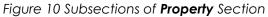

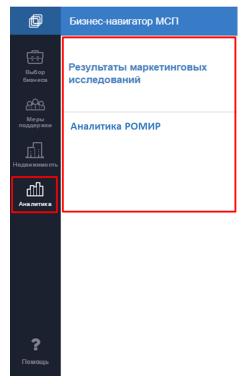

Figure 11 Subsections of Analytics Section

## **3 Business Type Selection Section**

**Business Type Selection** section is designed for indicative business plan calculation considering the type and location of business specified by user.

For successful indicative business plan calculation, user has to follow these steps:

- 1. Select business type;
- 2. Select business location;
- 3. Launch business plan calculation (in case of appropriate user rights).

The system provides 3 scenarios of business planning (business type and location selection):

- 1. Business type selection by demand and supply ratio (Paragraph 3.1);
- 2. Business type selection by investment volume (Paragraph 3.2);
- 3. Business type selection from the list (Paragraph 3.3).

#### 3.1 Business Type Selection by Demand and Supply Ratio

In order to select the type of business by attractiveness of regions (by demand and supply ration), switch the main information bar (menu) to the **Business Type Selection** bar, then click on **Business Type Selection by Demand and Supply Ratio** (Figure 12).

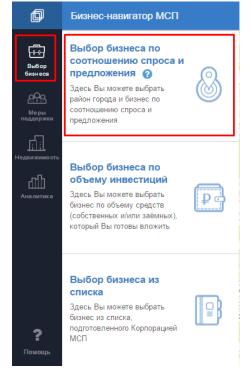

Figure 12 Shift to Integral Map (Scenario 1)

On the map and in main information bar, districts of the previously specified city will be displayed, with comparison of business types by demand and supply ratio (attractiveness of districts) (Figure 13).

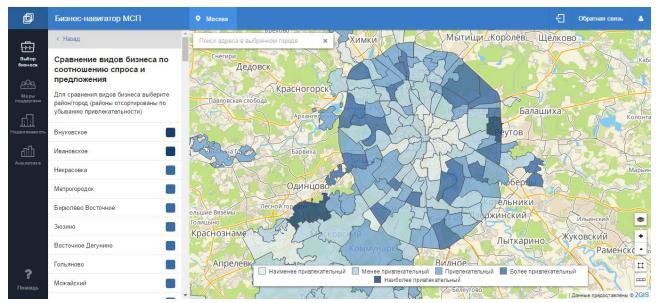

Figure 13 Attractiveness of City Districts for Small and Medium Enterprise Foundation

## 3.1.1 Viewing Districts on Integral Map

There are two methods for selecting a district in the selected city:

## Method 1.

Select a preferred district by clicking on the map with LMB (Figure 14).

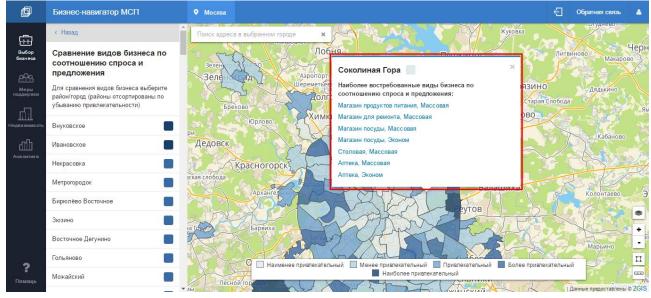

Figure 14 Selecting district on integral map

On the map, the information card of a district will open (pop-up window), containing the most attractive types of business in the specified city and district.

## Method 2.

Select a preferred district from the list on the calculation bar (Figure 15).

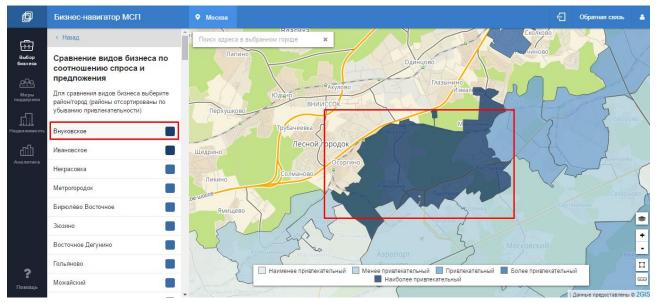

Figure 15 Selecting District from List in Calculation Tab

The map will be scaled and zoomed in to the district you have specified. To view the district card, click LMB on the map on a district.

District card contains the list of the most demanded types of business in the district (by demand and supply ratio), i.e. most attractive for launching (Figure 16).

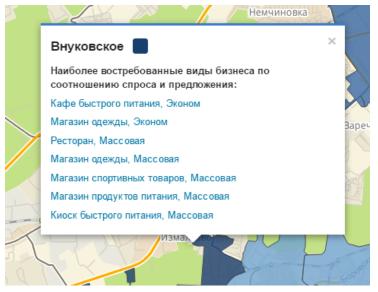

Figure 16 Viewing District Card

## 3.1.2 Selecting Business Concept

In the pop-up window on the map (Figure 16), select a preferred business field (including the price niche by clicking on it with LMB.

For the selected business field, an indicative business plan will be designed then.

### 3.2 Business Type Selection by Investment Volume

In order to select the business field by investment volume, switch the main information bar to **Enterprise Selection** bar, then click on **Business Type Selection by Investment Volume** subsection (Figure 17).

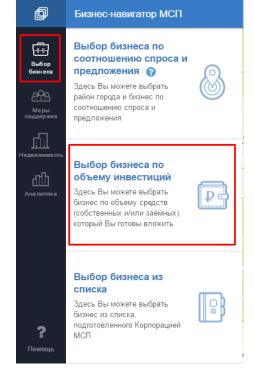

Figure 17 Business type Selection by Investment Volume

In order to filter business types with suitable budget, specify the start-up capital by moving sliders. The System will show the list of business types by the specified startup capital amount (Figure 18).

The System will not display unavailable enterprise types requiring investment beyond the specified range.

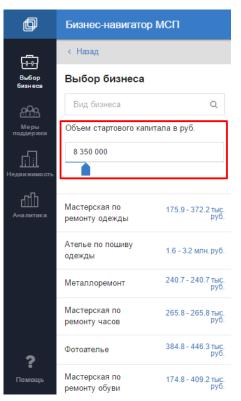

Figure 18 Filtering of Business Types by Start-Up Capital Amount

Business type search option is available. For that, in the search box, specify the name (or part of the name) of business type. The list will contain only those business types, which comprise the specified word (Figure 19).

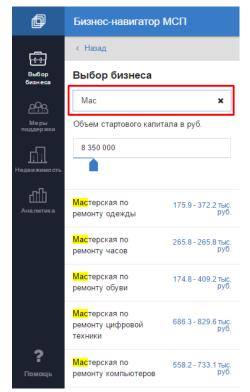

Figure 19 Displaying Listed Business Types by Search Entry

After selecting the business field, user will be able to specify **Price Niche** parameter.

#### 3.3 Business Type Selection from the List

In order to select the business field from the list prepared by the RSMB Corporation, switch the main information bar to **Business Type Selection** bar, then click on **Business Type Selection from the List** subsection.

The system displays the catalogue of business types for which indicative business plan calculation is available. Business types are grouped by directions; each direction has the number of included concepts (Figure 20). Select a preferred group, then select a preferred conception in the pull-down list (Figure 21).

Business type search through the catalogue is also available (Figure 22).

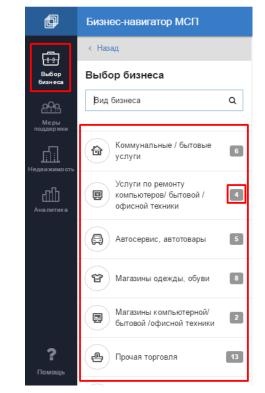

Figure 20 Selecting Business Type from the Catalogue

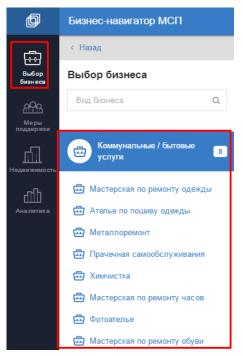

Figure 21 Selecting Business Concept from a Group

| þ                                   | Бизнес-навигатор МСП             |
|-------------------------------------|----------------------------------|
| <b>F</b> <u>−</u> <u>−</u> <u>−</u> | < Назад                          |
| Выбор<br>бизнеса                    | Выбор бизнеса                    |
| соро<br>П. 1. Г.<br>Меры            | Mar 🗙                            |
| поддержки                           | Maraзин автозапчастей            |
| аналитика                           | Магазин детских товаров          |
|                                     | Магазин детской одежды,<br>обуви |
|                                     | Магазин для мам и новорожденных  |
|                                     | Marазин кожгалантереи            |
| ?                                   | Marазин обуви                    |
| Помощь                              |                                  |

Figure 22 Business Type Search

After selecting the business field, user will be able to specify **Price Niche** parameter for certain fields.

#### 3.4 Business Parameters Calculation for Selected District

#### 3.4.1 Business Segment Selection

In order to select a preferred business segment, specify the price niche from suggested (pull-down list) (Figure 23). As a result layer with competitors within the specified price niche will be displayed on the map.

| Основные параметры                                       |          |       |  |  |  |  |  |
|----------------------------------------------------------|----------|-------|--|--|--|--|--|
| Ценовая ниша:                                            | Эконом 🕶 |       |  |  |  |  |  |
| Слои на карте                                            | Эконом   |       |  |  |  |  |  |
| 🗸 Конкуренть                                             | Массовая | Bce ▼ |  |  |  |  |  |
| Рыночная                                                 | Премиум  | Bce 🕶 |  |  |  |  |  |
| недвижимост                                              | ть       | 200   |  |  |  |  |  |
| Для просмотра объектов недвижимости<br>приблизьте карту. |          |       |  |  |  |  |  |
| Государственная<br>недвижимость З Все -                  |          |       |  |  |  |  |  |

Figure 23 Price Niche Selection

User may choose one of 3 price niches:

- Economy;
- Mass;
- Premium.

Price niche selection is available only during business type selection by investment volume (see Paragraph 3.2) and from the catalogue (see Paragraph 3.3) of limited business fields. In case of business type selection by supply and demand ratio using integral map (see Paragraph 3.1), price niche is already displayed in the list of perspective business concepts in district cards.

Not all price niches are available for all business fields: in case selection is not possible (the system has only one possible value of price niche), user has to move to the next step.

When clicking on **Select Location on Map**, the system may provide opportunity to move to the next step: selecting business location (Figure 24).

3.4.2 Selecting Business Location

| Ресторан                                  |                                                          |       |  |  |  |  |  |
|-------------------------------------------|----------------------------------------------------------|-------|--|--|--|--|--|
| Основные параметры                        |                                                          |       |  |  |  |  |  |
| Ценовая ниша: Эконом                      | •                                                        |       |  |  |  |  |  |
| Слои на карте                             |                                                          |       |  |  |  |  |  |
| 🖌 Конкуренты                              | 0                                                        | Bce ▼ |  |  |  |  |  |
| Рыночная<br>недвижимость                  | 0                                                        | Bce ▼ |  |  |  |  |  |
| Для просмотра объект<br>приблизьте карту. | Для просмотра объектов недвижимости<br>приблизьте карту. |       |  |  |  |  |  |
| С Государственная<br>недвижимость         | 0                                                        | Bce ▼ |  |  |  |  |  |
| Выберите место на карте                   |                                                          |       |  |  |  |  |  |

Figure 24 Button to Start Selecting Business Location on Map

Выберите место на карте

the cursor will become cross-

like. With it, user may make a pin on map for your business location.

For business location setting, pin the cross-like cursor on the needed map part, and click LMB.

To change the business location, it is just enough to point the marker located in the point, then click it with LMB, and holding LMB, replace the pin to the new place on the map.

#### 3.4.3 Calculation for Selected Area

After clicking on

After setting the business location, user may calculate parameters in the area around the specified location.

After clicking on **Select Location on Map**, the mode of displaying the enterprise service and competition area is activated for indicative business plan calculation (Figure 25).

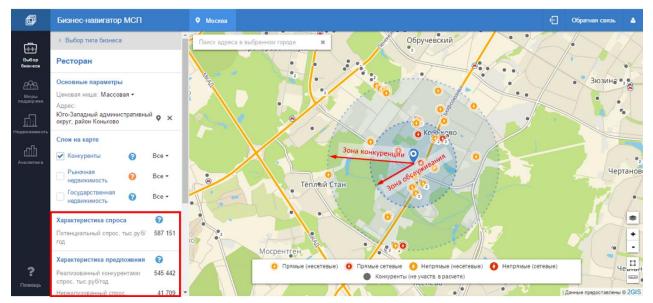

Figure 25 Calculation of Demand and Supply in the Area

For the specified area, the following parameters are calculated:

## **Demand Indicators:**

- Population in the area (people), based on the number of apartments and houses (units);
- —Active population (employed, people), based on total office space (m<sup>2</sup>);
- Potential volume of annual revenue for the enterprise in the chosen field and price niche (thousands rubles / year) potential demand.

## Supply (Demand Satisfaction) Indicators:

- Competitors in the chosen field and price niche, with specification of attribute of being a part of a chain (for instance, *Diksi* or *M.Video*), with specification of direct/indirect competitor's attribute (determined based on assortment classifier);
- Population covered by competitors (people), based on the number of apartments and houses (units);
- Active population (employed, people) covered by competitors, based on total office space (m<sup>2</sup>);
- Volume of annual revenue of competitors in the chosen field and price niche (thousands rubles / year) – satisfied demand;
- --Volume of demand unsatisfied by competitors in the chosen field and price niche (thousands rubles / year).

Competitors in the location, business field, and price niche chosen by user, are displayed in the calculation bar as a list, and on the map as pins, with specification of attributes of chain membership and direct/indirect competitor (Figure 26).

Clicking on competitor's pin, user can view the detailed information about the company (address, telephone, business field, chain membership, website, premises purpose, and link to view company information in TASS Business Information System).

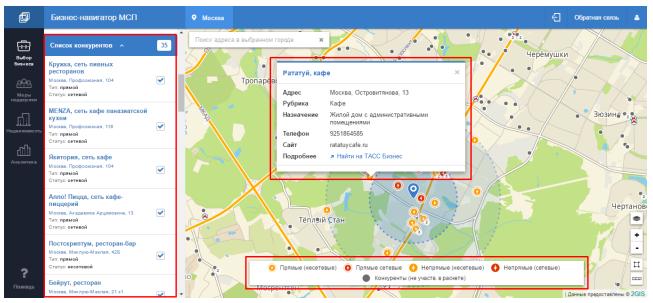

Figure 26 Viewing Competitors on Map and Competitor Card

## Business parameters calculation offered to user depends on the chosen location:

- Calculation location is in the buffer zone (within a radius of 50 m) of the public transport stop/station;
- -Calculation location is in the buffer zone of the highway;
- Calculation location is in the buffer zone of the public transport and highway;
- -Calculation location is not in the above-mentioned buffer zones: calculation is done by population;
- -Calculation location is in the zone unavailable for calculation: user is shown the corresponding system notification.

## After parameters with specified location are calculated, the user can:

- -Go back and reset calculation;
- -Go to detailed indicative business plan calculation;
- -Download .xlsx business plan sample and fill it out him or herself.

## 3.4.4 Excluding Competitors from Calculation

User may exclude certain competing companies from calculation of demand satisfied by competitors, by unflagging in the competitor list in the calculation bar. With that, competitors excluded from calculation, change their symbol on map to a gray circle. A competitor also becomes inactive in the calculation bar (Figure 27).

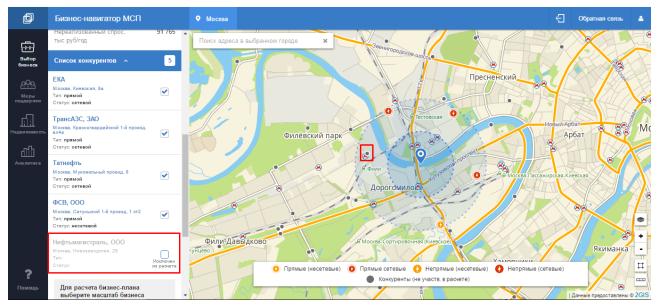

Figure 27 Editing Competitors Included in Calculation

**WARNING!** User-made exclusion of competing companies from calculation leads to change of parameters of an indicative business plan sample developed by JSC RSMB Corporation and coordinated with partner banks. In case of exclusion of certain competitors, JSC RSMB Corporation will not recommend business plan for application. Therefore, the name of the Joint-Stock Company Russian Small and Medium Business Corporation, will be excluded from your business plan.

#### 3.4.5 Indicative Business Plan Calculation

In case if the executed parameters calculation does not prove feasibility of launching the specified business type in the chosen location, the System informs user about it by displaying a message in the calculation bar and blocks **Calculate Business Plan button** (Figure 28).

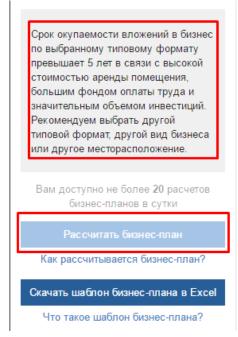

Figure 28 Message about Impossibility of Starting Business with Specified Parameters

If the conducted calculation proves possibility of launching of the chosen business type in various scales and in the chosen location, the System informs user about it through displaying a message in the calculation bar, and displays the list of available business scales (Figure 29).

| Для расчета бизнес-плана<br>выберите масштаб бизнеса<br>до 150 кв. м. ╺ |
|-------------------------------------------------------------------------|
| до 150 кв. м.<br>более 20 расчетов<br>анов в сутки                      |
| Рассчитать бизнес-план                                                  |
| Как рассчитывается бизнес-план?                                         |
| Скачать шаблон бизнес-плана в Excel                                     |
| Что такое шаблон бизнес-плана?                                          |

Figure 29 Selecting Enterprise Scale

Indicative business plan calculation is launched through clicking on **Calculate Business Plan** button in the calculation bar (Figure 30):

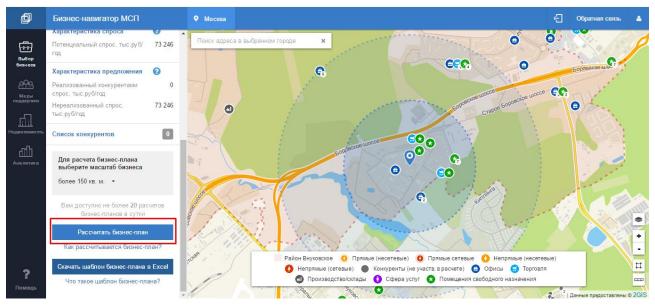

#### Figure 30 Calculate Business Plan Button

After the System finishes indicative business plan calculation, the calculation bar (at the left of the screen) will display demand and supply features computed by the system for the selected location, and at the right of the screen, a dashboard (brief visualized report) – Business Plan Summary – will be opened containing primary business plan calculation indices (Figure 31).

### 3.4.6 Editing Parameters of the Indicative Business Plan

Calculation bar provides editing of additional business parameters:

- Legal form (selection from the pull-down list);
- Taxation system (selection from the pull-down list);
- Demand for loans.

In case of change in business parameters, recalculation of business plan indices is conducted when clicking on **Recalculate** button; displaying of **Business Plan Summary** dashboard also changes accordingly (Figure 31).

After conduction of all calculations, user can save the business plan to their personal Profile on the portal, and download the business plan to their computer in .pdf and .xlsx formats (Figure 32).

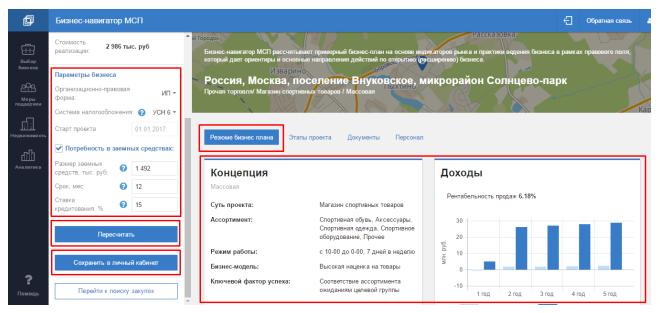

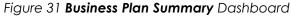

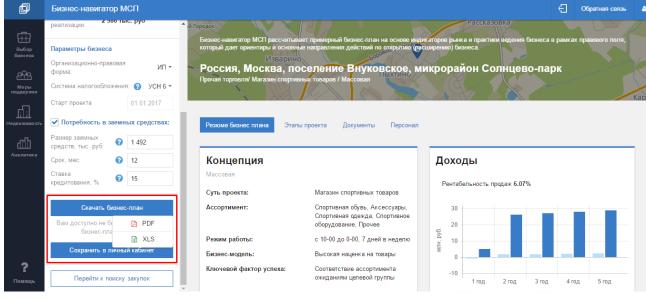

Figure 32 Business Plan Saving

#### 3.4.7 Viewing Business Plan Summary Dashboard

**Business Plan Summary** dashboard consists of several information blocks located in various tabs:

- 1. Business Plan Summary (Figure 31);
- 2. Project Stages (Figure 33);
- 3. Documents (Figure 34);
- 4. Staff (Figure 35).

| Резюме бизнес плана Этапы проек               | па Документы Пер                              | сонал                                     |                                        |                              |             |                             |  |  |
|-----------------------------------------------|-----------------------------------------------|-------------------------------------------|----------------------------------------|------------------------------|-------------|-----------------------------|--|--|
| Организация и этапы проекта                   |                                               |                                           |                                        |                              |             |                             |  |  |
| Организационная форма:                        | I                                             | ип                                        |                                        |                              |             |                             |  |  |
| Укрупненный график мероприятий:               |                                               |                                           |                                        |                              |             |                             |  |  |
| Регистрация бизнеса, получение Получение      |                                               | ц<br>шительной<br>зари                    | <b>3</b><br>Месяц<br>Попучение кредита | 4<br>Месяц<br>Ремонт полещен | usi Pesa    | 5<br>Месяц<br>снт помещения |  |  |
| 6<br>Месяц<br>Закупка и установка обордования | <b>7</b><br>Месяц<br>Найми обучение персонала | 8<br>Месс<br>Проведение маркет<br>и откры | яц<br>ингавай компании М               | 9 10<br>Іесяц Месяц          | 11<br>Месяц | 12<br>Месяц                 |  |  |

## Figure 33 **Project Stages** Tab in Business Plan dashboard

| Резюме бизнес плана Этапы проекта Документы Персонал                                                                                                    |
|----------------------------------------------------------------------------------------------------|
|                                                                                                    |
| Документы                                                                                                    |
| Предприниматели рекомендуют обратить внимание на необходимость получения следующего перечня разрешительных документов:                                                                                                    |
|                                                                                                    |
| <ul> <li>Учредительные документы ООО или ИП (устав, свидетельства ИНН и ОГРН, коды ОКВЭД, выписка из реестра юридических лиц или ИП,<br/>информация об учредителях, протокол собрания учредителей)</li> </ul>                        |
| • Разрешение Роспотребнадзора на размещение                                                                                                    |
| • Специальный поэтажный план БТИ                                                                                                    |
| • Договор аренды помещения                                                                                                    |
| <ul> <li>Санитарно-эпидемиологическое заключение с приложением перечня видов выполняемых работ и (или) оказываемых услуг, ассортиментного<br/>перечня реализуемой (изготовляемой) продукции</li> </ul>                               |
| <ul> <li>Договоры на вывоз ТБО на дератизацию, дезинфекцию или дезинсекцию, на вывоз и утилизацию люминесцентных ламп, на дезинфекцию<br/>систем вентиляции, на оказание услуг прачечной и химчистки по стирке спец формы</li> </ul> |
| <ul> <li>Удостоверения о прохождении обучения мерам пожарной безопасности руководителя, инструкция по пожарной безопасности и журнал о<br/>прохождении инструктажа</li> </ul>                                                        |
| • Программа по санитарно-производственному контролю, согласованная с Роспотребнадзором                                                                                                    |
| • Техпаспорт ККТ                                                                                                    |
| • Нормативные документы для магазина спортивных товаров                                                                                                    |
| Гортал государственных услуг Российской Федерации                                                                                                    |

#### Figure 34 Documents Tab in Business Plan dashboard

Документы Персонал

#### Персонал

| Должность в штатном расписании | Количество ставок | Ставка, руб. в месяц | Итого, руб. в год |
|--------------------------------|-------------------|----------------------|-------------------|
| Руководитель                   | 0.5               | 78 805               | 472 830           |
| Кассиры                        | 2                 | 28 196               | 676 704           |
| Продавцы-консультанты          | 3                 | 28 196               | 1 015 056         |
| Уборщики                       | 0.5               | 24 720               | 148 320           |
| Охранники                      | 0.5               | 24 720               | 148 320           |
| Итого:                         | 6.5               |                      | 2 461 230         |

9

#### Общероссийская база вакансий "Работа в России"

По указанной ссылке Вы можете перейти на общероссийскую базу резюме «Работа в России» Роструда России. После перехода на сайт «Работа в России»:

Выберите регион
 В строке поиске вверху наберите название специальности
 Отметьте дополнительные критерии поиска слева

Если не удается найти нужного специалиста в Вашем регионе, просмотрите резюме сотрудников из других регионов, выбрав дополнительный критерий поиска «Возможность переезда».

#### Figure 35 Staff Tab in Business Plan dashboard

In order to change parameters for indicative business plan calculation, user has to go back to the previous calculation step, through clicking on **Back** button in the calculation bar (Figure 36).

| þ                  | Бизнес-нави                       | игатор МСП                |                     |                                                            |                |                            |                              | Ð       | Обратная связь    |
|--------------------|-----------------------------------|---------------------------|---------------------|------------------------------------------------------------|----------------|----------------------------|------------------------------|---------|-------------------|
|                    | < Назад                           |                           | Резюме бизнес плана | Этапы проекта                                              | Документы      | Персонал                   |                              |         |                   |
| Выбор<br>бизнеса   | Информация                        |                           |                     |                                                            |                |                            |                              |         |                   |
|                    | Россия, Москва,<br>поселение      |                           | Персонал            |                                                            |                |                            |                              |         |                   |
| Меры<br>поддержки  |                                   |                           | Должность в штатно  | м расписании                                               |                | Количество ставок          | Ставка, руб. в месяц         |         | Итого, руб. в год |
| n l                |                                   |                           | Руководитель        |                                                            |                | 0.5                        | 78 805                       |         | 472 830           |
| Недвижимость       | Адрес:                            | Внуковское,<br>микрорайон | Кассиры             |                                                            |                | 2                          | 28 196                       |         | 676 704           |
| யி                 | 0                                 | Солнцево-парк             | Продавцы-консультан | ты                                                         |                | 3                          | 28 196                       |         | 1 015 056         |
| Аналитика          | Стоимость<br>реализации:          | 2 986 тыс. руб            | Уборщики            |                                                            |                | 0.5                        | 24 720                       |         | 148 320           |
|                    | Параметры биз                     | sheca                     | Охранники           |                                                            |                | 0.5                        | 24 720                       |         | 148 320           |
|                    | Организационно<br>форма:          | -правовая ИП -            | Итого:              |                                                            |                | 6.5                        |                              |         | 2 461 230         |
|                    | Система налого                    | обложения: 🕜 УСН 6 🕶      |                     |                                                            |                |                            |                              |         |                   |
|                    | Старт проекта                     | 01.01.2017                | Общеросс            | ийская база вакансий '                                     | Работа в Росси | a"                         |                              |         |                   |
|                    | Потребност                        | ь в заемных средствах:    |                     | юй ссылке Вы можете<br>этав России»:                       | перейти на общ | ероссийскую базу резюме «Р | абота в России» Роструда Рос | сии. По | сле перехода на   |
| <b>?</b><br>Помощь | Размер заемных<br>средств, тыс. р |                           |                     | ге регион<br>е поиске вверху набер<br>е дополнительные кри |                |                            |                              |         |                   |

Figure 36 Going Back to Change Parameters screen for Indicative Business Plan Calculation

#### 3.4.8 Indicative Business Plan Saving

The System allows viewing and saving the detailed indicative business plan to the personal Profile on the portal or to computer, in .pdf and .xlsx formats. For that, user shall click on **Download Business Plan** Button in the calculation bar and select the format: PDF or Excel (Figure 32). After saving the business plan to personal profile on the portal, the user will be able to view the list of saved business plans and their basic attributes, and also to go to the SMBN link to view the detailed business plan (Figure 37).

| Мои бизн                  | іес-планы                   | 🕒 Расчет бизнес-плана      |                              |                |  |
|---------------------------|-----------------------------|----------------------------|------------------------------|----------------|--|
| Объем<br>вложений,<br>руб | Срок<br>окупаемости,<br>мес | Объём продаж в<br>год, руб | Чистая прибыль<br>в год, руб | Ссылка         |  |
| 3 876                     | 30                          | 86 204 440                 | 7 212                        | <u>Открыть</u> |  |
| 2 040                     | 17                          | 91 391 997                 | 12 093                       | <u>Открыть</u> |  |
| 1 816                     | 24                          | 30 696 679                 | 5 861                        | <u>Открыть</u> |  |

Figure 37 Viewing Saved Business Plans in the Personal Profile on the Portal

When clicking on Download Business Plan button, user can select the file format. If selecting .pdf-file, the detailed indicative business plan formed for specified parameters, will be opened in the new window. This file can be downloaded to computer, or printed (Figure 38).

If selecting .xlsx file, the detailed indicative business plan is downloaded to computer (Figure 39).

| Печатная форма бизнес плана                                           | 1,                                                                       | / 25                     |                | ¢ | Ŧ | ÷ | □ - |  |
|-----------------------------------------------------------------------|--------------------------------------------------------------------------|--------------------------|----------------|---|---|---|-----|--|
| Φ                                                                     | Федеральная корпорация по развитию малого и среднего предпринимательства |                          |                |   |   |   | _   |  |
|                                                                       |                                                                          |                          |                |   |   |   |     |  |
| Прі                                                                   | Примерный бизнес-план открытия бизнеса                                   |                          |                |   |   |   |     |  |
| Адрес: Россия, Москва, поселение Внуковское, микрорайон Солнцево-парк |                                                                          |                          |                |   |   |   |     |  |
| Адрес. Р                                                              | оссия, москва, поселение вну                                             | уковское, микрораион сол | нцево-парк     |   |   |   |     |  |
| Концепция                                                             | Магазин спортивных товаров                                               | Организационная форма    | ип             |   |   |   |     |  |
| Ценовая ниша                                                          | Массовая                                                                 | Система налогообложения  | YCH 6          |   |   |   | #   |  |
| Площадь                                                               | 174 м <sup>2</sup>                                                       | Сумма кредита            | 1 492 тыс.руб. |   |   |   | +   |  |
| Франшиза                                                              | -                                                                        | Ставка кредитования      | 15 %           |   |   |   | -   |  |

Figure 38 PDF-Format Detailed Indicated Business Plan

|                | лавная Вставка Разметка страницы Фо                                                                                         | рмулы Данные Рецензирова     | ние Вид 🛛 Что вы хотите сде        |                         | k – A Star d                                     | <b>Д</b> Поделиться |
|----------------|----------------------------------------------------------------------------------------------------|------------------------------|------------------------------------|-------------------------|--------------------------------------------------|---------------------|
| Вставить       | $\begin{array}{c c} Arial & \bullet & 10 & \bullet & A^* & A^* \\ \hline & & & & & \\ \hline & & & & & & \\ \hline & & & &$ | •= •=  = • • • • • • • 5     | форматирование * как табли         | ут ячеект 🔝 Форматт < т | Я<br>Сортировка Найти и<br>и фильтр т выделить т |                     |
| іуфер обмена   |                                                                                                    | внивание 🕞 Число             | Гу Стили                           | Ячейки                  | Редактирование                                   |                     |
| H24            | ▼ : × √ f <sub>x</sub>                                                                                                    |                              |                                    |                         |                                                  |                     |
| ▲ A            | В                                                                                                    | C                            | D                                  | E                       | F                                                | G H                 |
| 2              | 1. Спрос на услуги                                                                                                    |                              |                                    |                         |                                                  |                     |
| 4              | Потребительские группы в локаци                                                                                             | И                            |                                    |                         |                                                  |                     |
| 6              | Группы                                                                                                    | Численность                  | Доля                               |                         |                                                  |                     |
| 8              | Жители домов                                                                                                    | чел 22621                    | % 100                              |                         |                                                  |                     |
| 9              |                                                                                                    | 00004                        | 100                                |                         |                                                  |                     |
| 10             | BCEFO                                                                                                    | 22621                        | 100                                |                         |                                                  |                     |
| 12<br>13       | Клиенты точки продаж                                                                                                    |                              |                                    |                         |                                                  |                     |
| 14             | Клиенты                                                                                                    | Среднее количес              | тво потребителей                   | Средний чек             |                                                  |                     |
| 15             |                                                                                                    | чел в день                   | чел в год                          | руб                     |                                                  |                     |
| 16<br>17       | Жители домов<br>ВСЕГО                                                                                                    | 72,68491939<br>72,68491939   | 26529,99558<br>26529,99558         | 2590                    |                                                  |                     |
| 18<br>19       |                                                                                                    | 12,00401000                  | 20323,53330                        | 2330                    |                                                  |                     |
| 20             | 2. Конкурентная среда                                                                                                    |                              |                                    |                         |                                                  |                     |
| 21<br>22<br>23 | Конкуренты                                                                                                    | Адрес                        | тояние от потенциального места, ме | Статус конкуренции      |                                                  |                     |
| 23<br>24<br>25 |                                                                                                    |                              |                                    |                         |                                                  |                     |
| < ►            | Анализ рынка План продаж Инве                                                                                               | естиционная программа 📗 Опер | ационные расходы 🕴 Фин 🤂           |                         |                                                  |                     |

Figure 39 EXCEL-Format Detailed Indicative Business Plan

## 3.5 Viewing Thematic Layers

### 3.5.1 Viewing Competitors Layer in Location

Viewing of information regarding competing companies is available after selection the location for business start. With that, until price niche is determined, location and other parameters are set, the map displays all companies operating in the selected city in the chosen business field. Competitors are divided into direct/indirect, chain/independent (Figure 40).

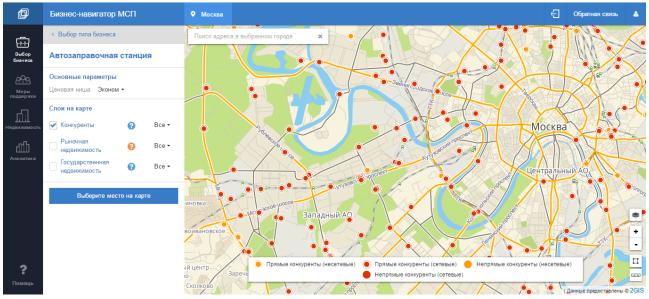

Figure 40 Displaying Competitors Layer

After selecting price niche and location for enterprise foundation, service and competition zones are drawn, demand and supply indices are calculated for the location (Figure 25). With that, displaying of competitors changes.

Various ways of displaying of competitors on map are provided:

- Competitors within the business service zone and engaged into calculation of satisfied demand;
- Competitors beyond the business service zone.

This explanatory information is displayed in the map key (Figure 41).

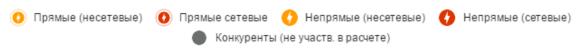

Figure 41 Displaying Competitors in Key

User may disable a layer by unflagging it in **Layers on Map** block in the calculation bar (Figure 42).

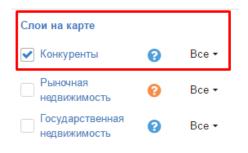

Figure 42 Enabling/Disabling **Competitors** Layer

## 3.5.2 Viewing Market Property and State Property Layers

Information regarding property offered for purchase or rent are displayed on map as separate layers (Figure 43)

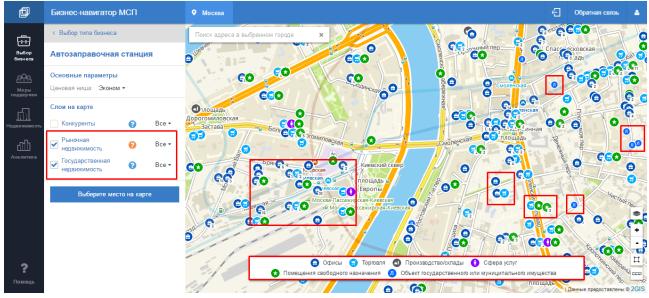

Figure 43 Displaying Property Objects

User may view property objects by their purpose:

- Offices;
- Commercial;
- Industrial/Warehouses;

- Services;
- General purpose premises;
- State or municipal property.

This explanatory information is displayed in the map key (Figure 44)

|   | 😑 Офисы 🤤                | Торговля | ٢ | Производство/склады     | 0   | Сфера услуг              |
|---|--------------------------|----------|---|-------------------------|-----|--------------------------|
| 3 | Помещения свободного наз | начения  | J | Объект государственного | или | муниципального имущества |

#### Figure 44 Displaying Property Objects Key

User may disable a layer by unflagging it in **Layers on Map** block in the calculation bar (Figure 45).

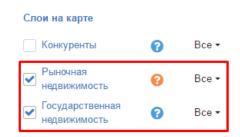

Figure 45 Enabling/Disabling Market Property and State Property Layers

#### 3.6 Working with Basic Map Functions

#### 3.6.1 Distance and Area Measurement

User may measure distances and areas on the map – for instance, distance to the nearest competitor, buffer zone radius, zone area.

To start measuring distance, user has to select **Ruler** in map controls, and clicking with LMB, set points for distance calculation. To stop segment drawing, user may double-click with LMB (Figure 46).

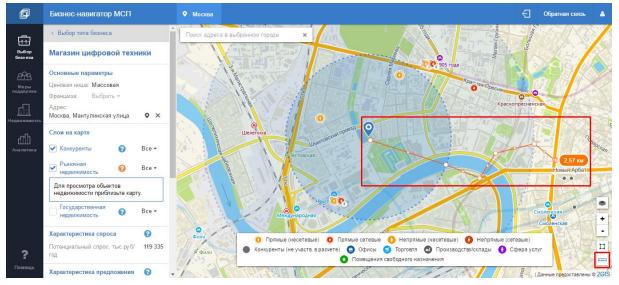

Figure 46 Distance measurement

To start measuring area, user has to select **Polygon** | in map controls, and clicking with LMB, set points for distance calculation (Figure 47).

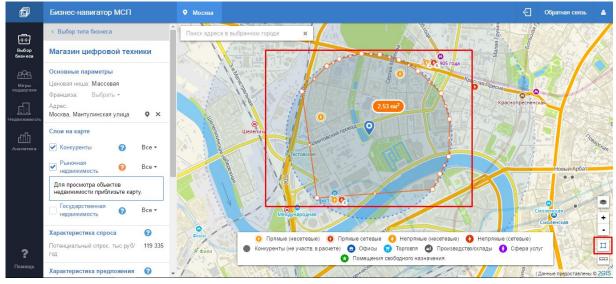

Figure 47 Measuring Area

#### 3.6.2 Changing Basic Map Layer

SMBN provides changing basic map layer.

For that, user has to select Layers button<sup>1</sup> in map controllers – the list of available base layers will open:

- 2GIS Maps (Figure 48);
- Sputnik.ru Maps (Rostelecom) (Figure 49);
- Yandex.Maps (Map) (Figure 50);
- Yandex.Maps (Hybrid) (Figure 51);
- Map of Russia (Rosreestr) (Figure 52).

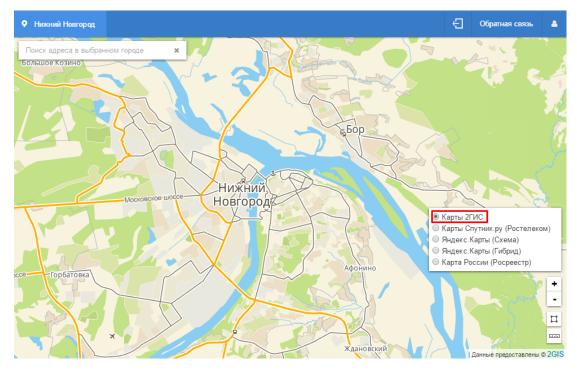

Figure 48 2GIS Maps Base Layer

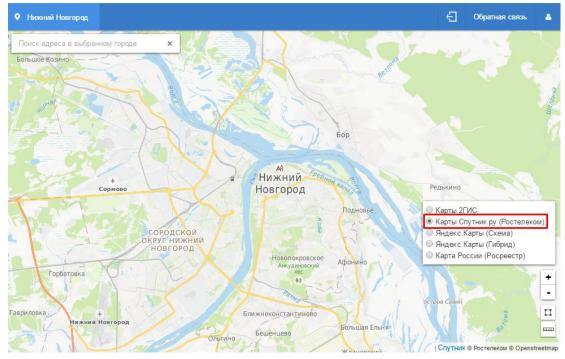

Figure 49 Sputnik.ru Maps Base Layer

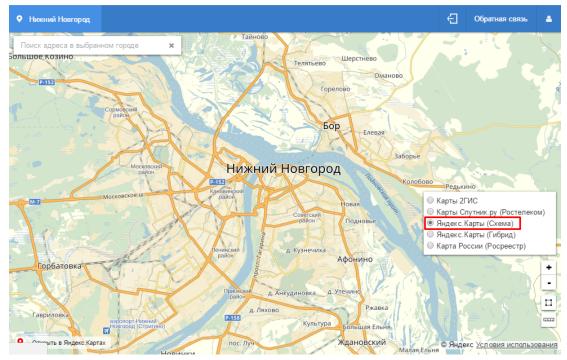

Figure 50 Yandex.Maps (Map) Base Layer

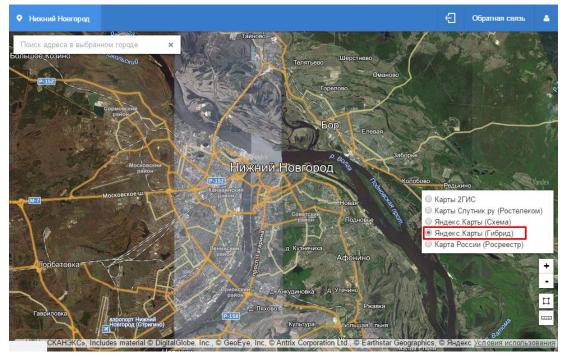

Figure 51 Yandex.Maps (Hybrid) Base Layer

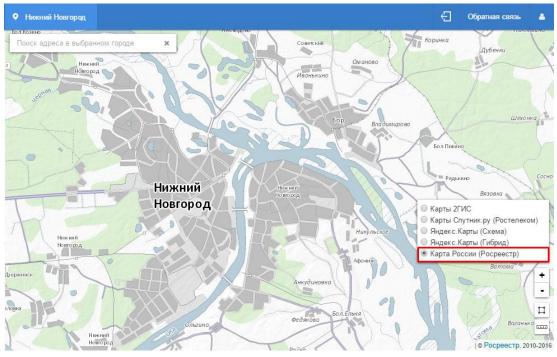

Figure 52 Map of Russia (Rosreestr) Base Layer

## **4** Support Means Section

Information regarding financial support is located in the main information bar in **Support Means** tab.

The section contains information regarding available measures to support small and medium enterprises:

- Financial Support;
- Access to Procurement Plans of Major Buyers;
- Information and Marketing Support;
- Property Support (Figure 53).

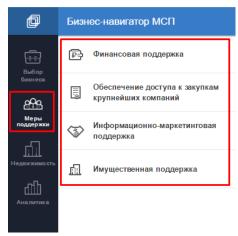

Figure 53 Support Means

### 4.1 Viewing Information about Financial Support Means

4.1.1 Searching for Loan Programs by Parameters

In Financial Support section, user shall choose Loan Programs (Figure 54).

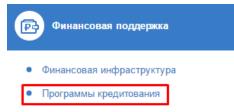

Figure 54 Selecting Loan Programs Section (Layer)

The map will display offices of banks providing loans for small and medium enterprises on preferential terms; the calculation bar will display the list of loan programs with filtering function and specification of loan amount (Figure 55).

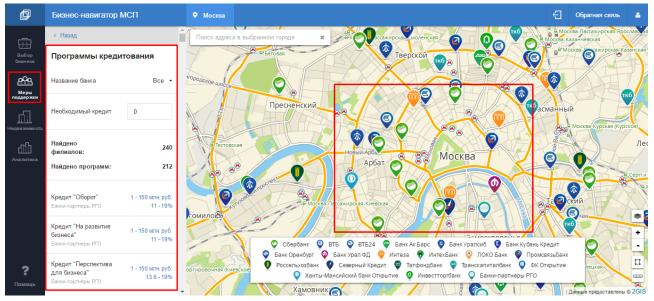

Figure 55 Viewing Loan Programs and Bank Offices

Filters by bank and loan amount exclude from the list programs which are not suitable for you (Figure 56).

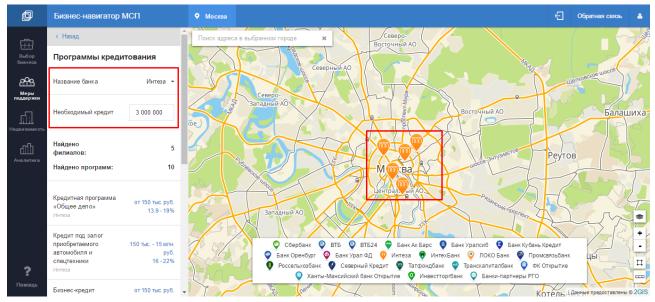

Figure 56 Loan Programs Filtered by Bank and Loan Amount

In order to learn information about a bank branch and its available loan programs, user shall click on bank's marker on map. Near it, a bank card (pop-up window) will appear, containing office name, address, and loan programs.

| þ                | Бизнес-навигатор М                                    | ІСП                           | • Москва           |                                                                                                    | 🗧 Обратная связь 🛔                                                       |
|------------------|-------------------------------------------------------|-------------------------------|--------------------|----------------------------------------------------------------------------------------------------|--------------------------------------------------------------------------|
| <u>F</u> œ-g-]   | < Назад                                               |                               | Поиск адреса в выб | бранном городе 🗴                                                                                                    |                                                                          |
| Выбор<br>бизнеса | Программы кредит                                      | гования                       | ошёвский           | Меща 🛇 й                                                                                                    |                                                                          |
| Меры             | Название банка                                        | Bce 👻                         | 0                  | ▲ Сбербанк                                                                                                    | асносельския<br>В Москва-Пассажирская-Ярослав. ая<br>Москва-Каланчёвская |
| поддержки        | Необходимый кредит                                    | 0                             | L                  | С РГБЕГОВАЯ Кредит «Экспресс под залог» 300 тыс 5 млн. руб.<br>16 - 23%                                                                                                    | <sup>Q<sup>A</sup>MockBa-<br/>В</sup>                                    |
| Недвижимость     | Найдено<br>филиалов:                                  | 240                           | тородское:шоссе    | Кредит «Экспресс-Ипотека» 1 руб7 млн. руб.<br>16 - 17%                                                                                                    |                                                                          |
| Аналитика        | Найдено программ:                                     | 212                           |                    | Пресненск Кредит «Доверие» 30 тыс 3 млн. руб.<br>18.5 - 24.5%                                                                                                    | сманный                                                                  |
|                  | Кредит "Оборот"<br>Банки-партнеры РГО                 | 1 - 150 млн. руб.<br>11 - 19% | Ртестовская        | Новылиново<br>Арбат ССС Москва                                                                                                    | Лес                                                                      |
|                  | Кредит "На развитие<br>бизнеса"<br>Банки-партнеры РГО | 1 - 150 млн. руб.<br>11 - 19% |                    |                                                                                                    | R Cann H                                                                 |
| ?                | Кредит "Перспектива<br>для бизнеса"                   | 1 - 150 млн. руб.             | гомилос            | 🛛 Банк Оренбург 👰 Банк Урал ФД 😲 Интеза 🔮 ИнтекБанк 👰 ЛОКО Банк 👰 Пром<br>Ф Россельхозбанк 🗳 Северный Кредит 🏺 Татфондбанк 🏺 Транскалиталбанк 👰 ФК                                                                                                    | связьбанк<br>Открытие                                                    |
| -<br>Помощь      | Банки-партнеры РГО                                    | 13.6 - 19%                    |                    | Ханты-Мансийский банк Открытие У Инвесттортбанк Банки-партнеры РГО<br>Канки-партнеры РГО<br>ССССООР ССССООР СОССАНИИ СОСКВОРСИВЕ<br>ССССООР СОСКВОРСИВЕ<br>ССССООР СОСТВОРСИВЕ<br>ССССООР СОСТВОРСИВЕ<br>ССССООР СОСТВОРСИВЕ<br>ССССОВ СОСТВОРСИВЕ<br>ССССОВОР СОСТВОРСИВО | Панные предоставлены © 2GIS                                              |

Figure 57 Viewing Bank Office Card

SMBN provides links to official websites of banks for viewing detailed information regarding loan programs. There are two methods for selecting a preferred program:

- In the list of the bank office card;
- In the list of loan programs in the calculation bar.

After selecting a program, the program page located on the official website of the bank will be opened in the new browser window.

### 4.1.2 Viewing Financial Infrastructure on Map

In Financial Support section, select Financial Infrastructure section (layer) (Figure 58).

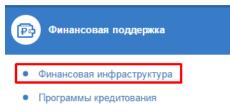

Figure 58 Selection of a Financial Infrastructure section (layer)

The map will display markers of companies specified in the filter in the main information bar (Figure 59).

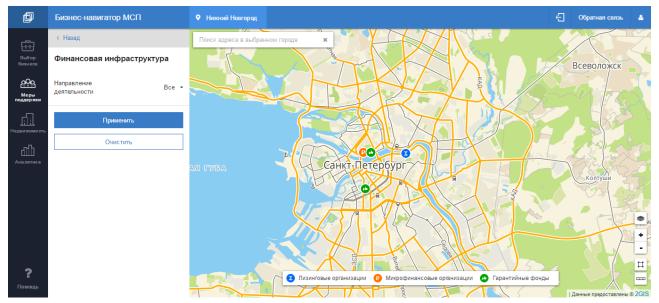

Figure 59 Financial Infrastructure

Filtering by activity field of financial infrastructure companies is provided (Figure 60). In order to use the filter, select a preferred organization type, or **All**, and

| click on          | with LMB; to reset displa   | ying of companies to |
|-------------------|-----------------------------|----------------------|
| default, click on | with LMB.                   |                      |
|                   | Финансовая инфраструктура   |                      |
|                   | Направление Все -           |                      |
|                   | Bce                         |                      |
|                   | Микрофинансовая организация |                      |
|                   | Лизинговые организации      |                      |
|                   | Гарантийный фонд            |                      |

Figure 60 Financial Infrastructure Companies Filtering

In order to learn information about a company, click on the marker. Information will appear in the pop-up window (Figure 61).

The company card contains the following information about the company:

- Name;
- Address;
- Activity Field;
- Contact Info;
- Director's Full Name;
- Website (with active link).

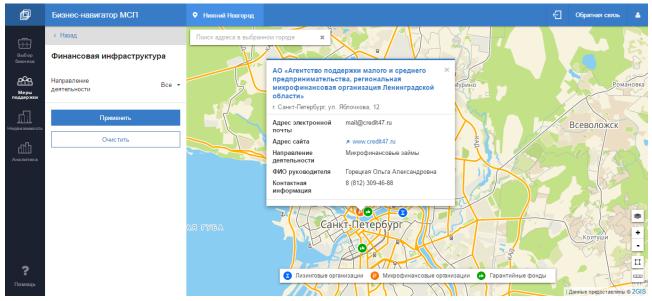

Figure 61 Viewing Company Card

### 4.2 Viewing Information about Procurement Plans of Major Buyers

In Access to Procurement Plans of Major Buyers section, select Search Procurements (Figure 62).

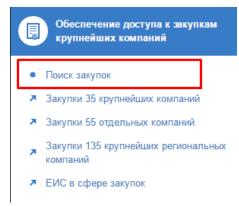

#### Figure 62 Search Procurements

Calculation bar will be replaced by the filter bar for specification of information about planned procurements of major buyers (Figure 63).

| Поиск по номеру ОКВЭД2                                                                                                    | Q     |
|----------------------------------------------------------------------------------------------------|-------|
| <ul> <li>01 Растениеводство и<br/>животноводство, охота и<br/>предоставление<br/>соответствующих услуг в з<br/>областях</li> </ul> | тих   |
| • 02 Лесоводство и лесозаго                                                                                                    | товки |
| • 03 Рыболовство и рыбовод                                                                                                    | СТВО  |
| • 🗌 05 Добыча угля                                                                                                    | -     |
| Регион                                                                                                    | Bce 🗸 |
| Способ закупки                                                                                                    | Bce 🗸 |
| Только для субьектов<br>МСП                                                                                                    |       |
| Применить                                                                                                    |       |

Figure 63 Planned Procurements Filter

After specification of parameters for searching procurements, click on

. At the right of the screen, a list of planned procurements will be opened, corresponding to specified search parameters. In

order to reset displaying of companies to default, click on  $\square$  with LMB (Figure 64).

| þ                                     | Бизнес-навигатор МСП                                                                            |       |                                                            |                                                                                                    |                                   | Ð                                                             | Обратная связь    |
|---------------------------------------|-------------------------------------------------------------------------------------------------|-------|------------------------------------------------------------|----------------------------------------------------------------------------------------------------|-----------------------------------|---------------------------------------------------------------|-------------------|
| Выбор<br>бизнеса<br>Меры<br>поддержки | Выбер<br>бизнеса<br>Меран<br>поддержи<br>меран<br>меран<br>сответству округа в этих<br>областву |       | 1244<br>Поставка угля каменн<br>Открытое акционерное общес | ого для котельной<br>тво "Авиационная холдинговая компания                                                                            | ОКВЭД2:181 ОКПД2:05.10<br>"Сухой" | Запрос цен в э<br>форме<br><b>9 979 200</b><br>Российский руб |                   |
| недвижимость                          |                                                                                                 |       | Возможна подача конкурсной<br>ОКЕИ:<br>168                 | вать обязательным требованиям ГОСТ Р<br>документации в электронной форме<br>Количество:<br>4200 Тонна; Метрическая<br>тонна (1000 кг) | OKATO:<br>5000000000              | Регион поставн<br>Новосибирска                                | и:<br>я обл       |
|                                       | Регион<br>Способ закупки                                                                        | Bce • |                                                            | ия извещения: Декабрь, Четвёртый, 2016                                                                                                |                                   |                                                               | договора: 12.2017 |
| 2                                     | Только для субъектов<br>МСП                                                                     |       | 1780<br>"Гидроантрацит" для<br>Акционерное общество        | Костромской ГРЭС<br>"ИНТЕР РАО-ЭЛЕКТРОГЕНЕРАЦИЯ"                                                                                      | OKB322:182 OKTQ2:20.14.71.190     | Открытый запр<br>электронной ф<br>597 300<br>Российский руб   |                   |
| <b>Г</b><br>Помощь                    | Применить                                                                                       |       | Минимально необходимые тре                                 |                                                                                                    |                                   |                                                               |                   |

Figure 64 Filtered List of Planned Procurements of Major Buyers

Очистить

For navigation through the list, use the vertical scroll and page navigation at

the bottom of the page

2 3 4 ... 573 ≯

Access to Procurement Plans of Major Buyers section also provides links to external sources publishing information about conducted procurements that may be considered useful by small and medium enterprises (Figure 65).

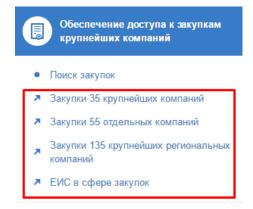

Figure 65 Links to External Procurement-Related Sources

### 4.3 Viewing Information Regarding Information and Marketing Support

Information and Marketing Support section provides the following sets

(layers) of objects for viewing (Figure 66):

- Consulting Infrastructure (Figure 68),
- Property Infrastructure (Figure 70),
- Innovative and Industrial Infrastructure (Figure 71),
- Multifunctional Centers (Figure 72),
- Export Centers (Figure 73);
- Organizations Implementing Corporation Training Programs (Figure 74).

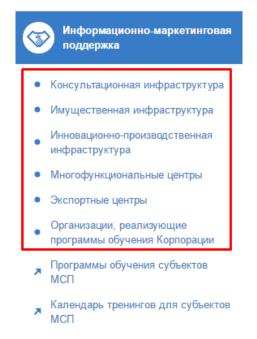

Figure 66 Information and Marketing Support Section Layers

Also, the section provides links to external sources containing information about programs and schedule of training of small and medium enterprises (Figure 67).

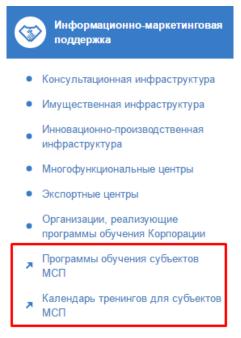

Figure 67 Links to External SME Training Sources

4.3.1 Viewing Counselling Infrastructure Section

In order to view **Consulting Infrastructure** layer, user has to select the corresponding subsection in **Information and Marketing Support** section.

When clicking on this subsection title, the map will display all **Consulting Infrastructure** layer objects located in the chosen city, of the following types:

- Agricultural Consulting Center;
- Regional Integrated Center;
- Social Innovations Center;
- National Arts and Crafts Center;
- Export-Oriented Small and Medium Enterprises Support Coordination Center;
- Entrepreneurship Support Center;
- Consulting Center (Figure 68).

Additionally, the calculation bar provides filtering of objects by activity fields:

- Agriculture;
- Business Operation, Legal Aspects;
- Social Entrepreneurship;
- General Issues Including Export;
- Youth Entrepreneurship;
- Marketing Services;
- Craftsmanship (Figure 68).

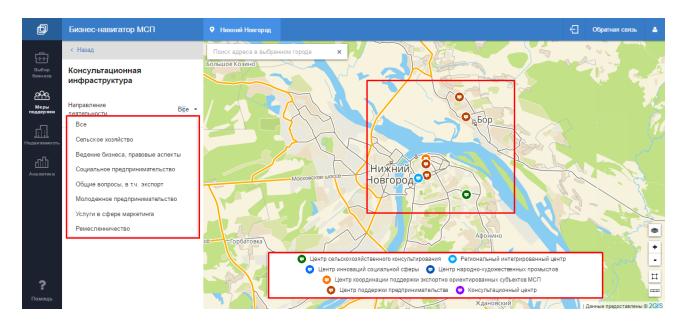

#### Figure 68 Viewing Consulting Infrastructure Organizations

After specifying filtering parameters, click on . Objects displayed on the map will change according to specified parameters. In order to reset object displaying to default, click on with LMB (Figure 69).

To view information about the object, click on the object marker on the map – this will open the object card containing the following information:

Для просмотра информации об объекте нажмите на маркер объекта на карте, откроется карточка объекта, содержащая следующую информацию:

- Name;
- Address;
- Object Type;
- Activity Field;
- Contact Info;
- Director's Full Name;
- Website (with active link) (Figure 69).

| þ                 | Бизнес-навигатор МСП               | • Нижний Новгород               |                                                                                                    | 🗧 Обратная связь 🛔          |
|-------------------|------------------------------------|---------------------------------|----------------------------------------------------------------------------------------------------|-----------------------------|
| Ē                 | < Назад                            | Поиск адреса в выбранном городе | × 2° Ситники                                                                                                    | A . 72 .                    |
| Выбор<br>бизнеса  | Консультационная<br>инфраструктура |                                 | Некоммерческая организация «Городской фонд ×                                                                                                    |                             |
| Меры<br>поддержки | Ведение<br>Направление бизнеса,    | Большое Козино                  | г. Нижний Новгород, ул. Большая Покровская, 15                                                                                                    | s As                        |
| Недвижимость      | деятельности правовые<br>аспекты   |                                 | Тип ЦПП<br>Направление Консультации по вопросам<br>деятельности ведения бизнеса и правовым                                                                                                    |                             |
| ഫി                | Применить                          | / 2 545                         | аспектам<br>ФИО руководителя Помелов Павел Ильич<br>Контактная 8(831)433-73-86                                                                                                    |                             |
| Аналитика         | Очистить                           |                                 | информация<br>Адрес электронной GFPP@List.ru<br>почты                                                                                                    | k j                         |
|                   |                                    | Московскоечи                    | нижний                                                                                                    |                             |
|                   |                                    |                                 |                                                                                                    | +                           |
| ?                 |                                    | СЦент                           | іельскохозяйственного консультированный (Региональный интегрированный цент<br>гринноваций социальной сферы ♀ Центр народно-художественных промыслов<br>Центр координации поддержки экспортно ориентированных субъектов МСП<br>Центр поддержки предпринимательства ♀ Консультационный центр |                             |
| Помощь            |                                    |                                 |                                                                                                    | Данные предоставлены © 2GIS |

Figure 69 Filtering and Viewing Object Card

#### 4.3.2 Viewing Other Layers of Information and Marketing Support Section

Neither of other **Information and Marketing Support** sections provides filtering of object displaying like **Counselling Infrastructure** layer. Going to layers is done from the menu by clicking on the name of a corresponding subsection with LMB.

The map will display markers of selected-type companies (Figure 70 - Figure 74).

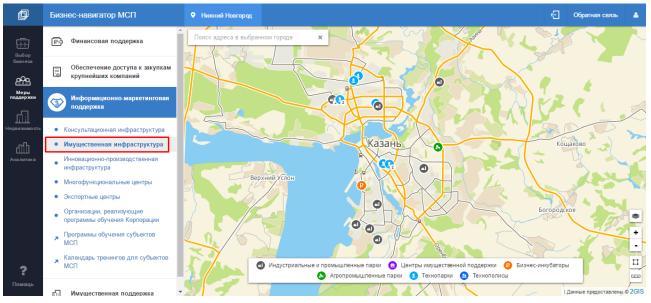

Figure 70 Viewing Property Infrastructure Organizations

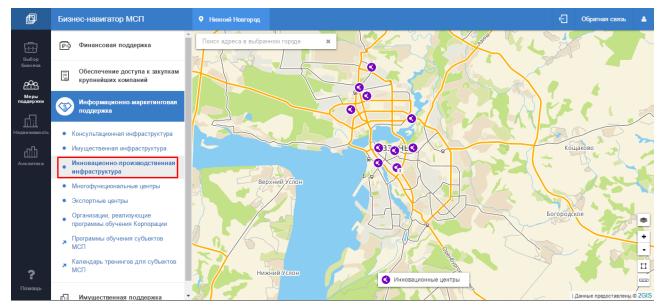

Figure 71 Viewing Innovative and Industrial Infrastructure Companies

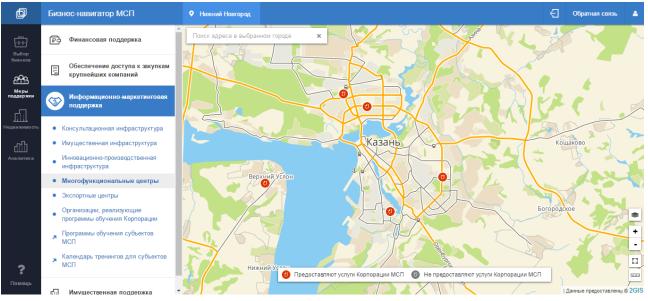

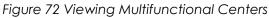

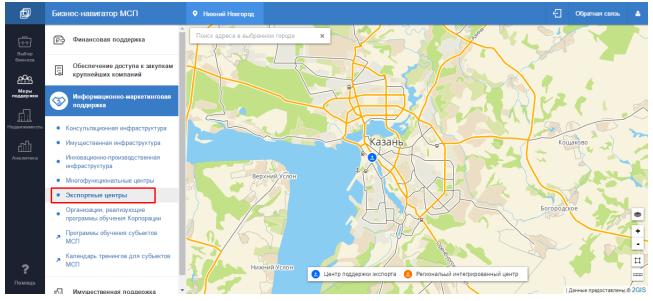

Figure 73 Viewing Export Centers

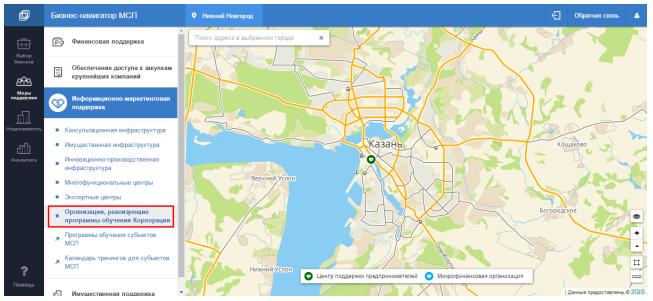

Figure 74 Viewing Organizations Implementing RSMB Corporation Training Programs

Viewing of organization information is done in a same way as described in Paragraph 4.3.1 regarding consulting infrastructure. To view information click on the object on the map with LMB. The opened window will display main organization information (Figure 75).

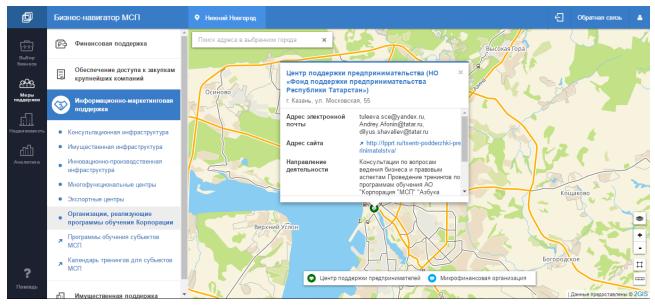

Figure 75 Displaying Organization Information

## 4.4 Viewing Information Regarding State and Municipal Property for SME

In Property Support section, select State and Municipal Property for SME (Figure 76).

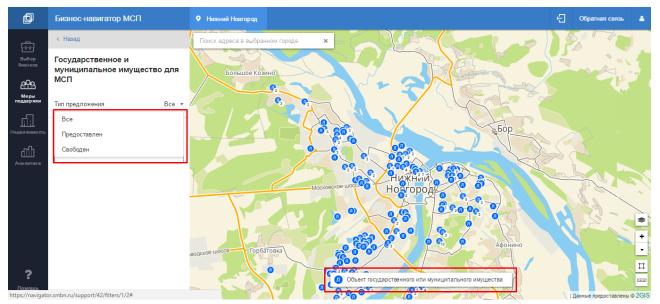

Figure 76 State and Municipal Property for SMB

The map will display markers of organizations specified in the filter in the main information bar. To change filtering parameters, select the corresponding filter from

the pull-down list (Figure 76), and click on . Objects displayed on the map will change according to specified parameters. In order to reset object displaying to default, click on with LMB.

In order to learn information about the object, click on the object marker on the map with LMB (Figure 77).

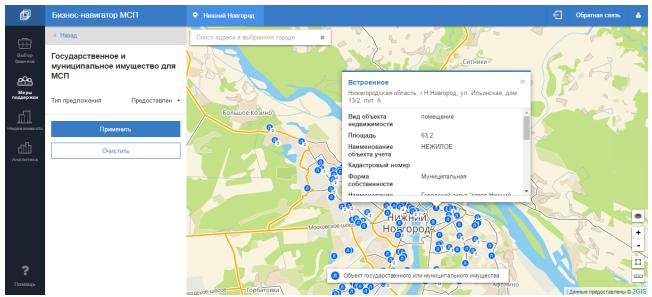

Figure 77 Viewing Object Card

# **5 Property Section**

In the main side menu, select **Property** Section. This section provides viewing of the following layers:

- Commercial Property;
- State and Municipal Property for SMEs;
- Business for sale;
- Land plots (Figure 78).

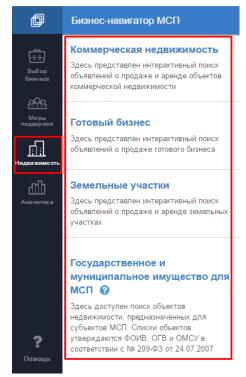

Figure 78 Poperty Section Layers

### 5.1 Viewing State and Municipal Property for SME Layer

State and Municipal Property for SMB section displays the same information regarding property objects as the previous subsection of **Property Support** section (see Paragraph 4.4).

Analogical filtering and object card viewing is provided (see Paragraph 4.4).

### 5.2 Viewing Commercial Property Layer

Commercial Property section displays the same information regarding property objects as on the corresponding layer available for viewing when selecting business type (see Paragraph 3.5.2).

This section also provides filtering of objects by the following parameters:

- Premises Status;
- Purpose;
- Area (m<sup>2</sup>);
- Price per 1 m<sup>2</sup> (RUB).

The map will display markers of organizations specified in the main information bar (Figure 79). In order to change filtering parameters, choose the corresponding

filter from the pull-down list, and click on . Objects displayed on the map will change according to specified parameters (Figure 80). In order to reset object displaying to default, click on with LMB.

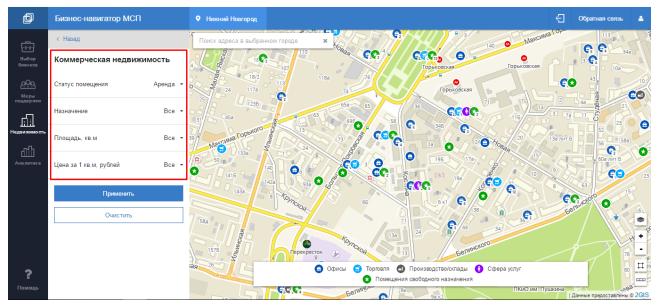

Figure 79 Viewing Commercial Property Information

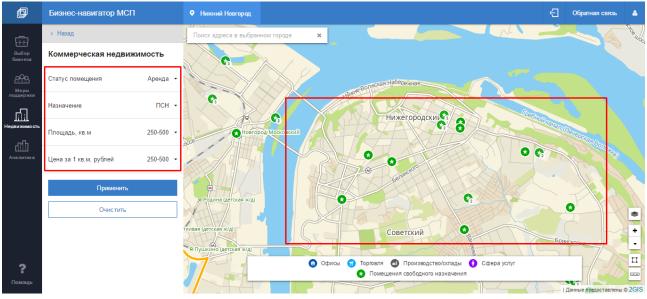

Figure 80 Viewing Commercial Property Information

To view object information click on the object marker on the map with LMB. The object card will be displayed and contain the following information:

- Object Type;
- Date of Last Update;
- Purpose;

- Area (m²);
- Price per 1 m<sup>2</sup> (RUB).
- Price of the whole object;
- Operation Type;
- Address.

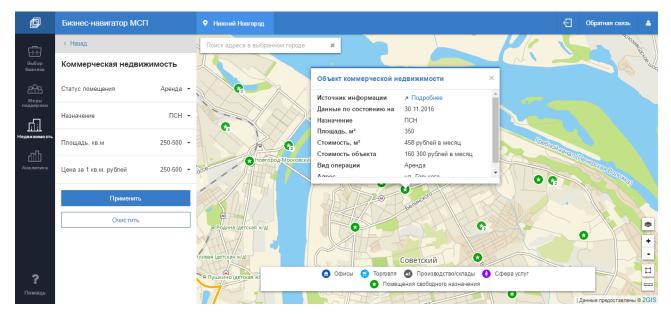

Figure 81 Viewing Commercial Property Object Card

### 5.3 Viewing Land plots Layer

To view **Land Plots** section, user has to select the name of the corresponding subsection in **Property** section.

The map will display markers of objects specified in the filter in the main information bar (Figure 82). To change filtering parameters, choose the corresponding filters from pull-down lists, and click on . Objects displayed on the map will change according to specified parameters (Figure 83).

To reset object displaying to default, click on with LMB.

To view the object card, click on the object marker on the map with LMB. The land lot card will be displayed containing the following attributes:

- Address (Location) of Land Plot;
- Rights to Plot;
- Initial Selling/Rent Right Selling Price;
- Area;
- Land Category;
- Reference to Information Source;
- Date of Information Collection;

- Link to TASS Business Information System.

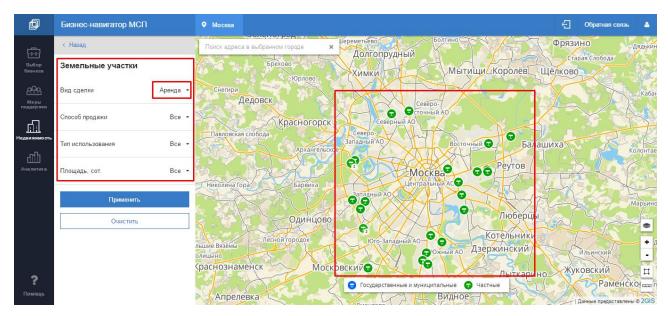

Figure 82 Viewing Offers of Selling or Renting of Land Plots

| þ                  | Бизнес-навигатор МСП         | • Москва            | 🗧 Обратная связь 🔺                                                       |
|--------------------|------------------------------|---------------------|--------------------------------------------------------------------------|
| æ                  | < Назад                      | Поиск адрес         | а в выбранном городе × Долгопрудный Старая Слобода                       |
| Выбор<br>бизнеса   | Земельные участки            |                     | Брехово<br>Юрлово Химки Мытищи Королёв Щёлково                           |
| 222                | Вид сделки Продажа           | Снегири             | Кабан                                                                    |
| Меры<br>поддержки  | Назначение Все               | -                   | Восточный АО<br>Красногорск Северный АО                                  |
| Недвижимость       | Тип использования не указано | and had             | н или ода<br>Запаний АО<br>Архангельское                                 |
| ДШ.<br>Аналитика   | Площадь, м.кв 500-1000       | •                   | MOCKBA                                                                   |
|                    | Цена за м.кв Все             | ·                   | Западный А                                                               |
|                    | Применить                    |                     | Одинцово<br>Лесной городок Со-Запс ви АО-Котельни ки                     |
|                    | Очистить                     | льшие Вязёмы        | ОСТИАО ОСРИИНСКИИ ИЛЬИНСКИИ -                                            |
| <b>?</b><br>Помощь |                              | краснознам<br>Апрел | Сосударственные и муниципальные      Частные     Раменское      Полодино |

Figure 83 Filtering of Offers of Selling or Renting of Land Plots

| þ                  | Бизнес-навигатор МСП        | <b>Ф</b> Москва |                                                       | 🗧 Обратная связь 🛔                                               |
|--------------------|-----------------------------|-----------------|-------------------------------------------------------|------------------------------------------------------------------|
| Ē                  | < Назад                     | Поиск адреса в  | выбранном городе 🗙 кое Лобня,                         | AykuBka                                                          |
| Выбор<br>бизнеса   | Земельные участки           | 14 A            | еленоградский АО                                      | Пушкино Литвиново Ман                                            |
| ооо<br>Меры        | Вид сделки Продаж           | -               | елен рад Азропорт и Болтино.                          | Фрязино Дядькин<br>Старая Слобода                                |
| поддержки          | Назначение Во               | · ·             | Брехов<br>Адрес Филёвский бульвар<br>(местоположение) | Королёв. Щёлково                                                 |
| Недвижимость       | Тип использования не указан | Снегири Дед     | земельного участка Права на продажа                   | Кабан                                                            |
| Ш<br>Аналитика     | Площадь, м.кв 500-100       | Павловская сл   | участок<br>Начальная 62 419 400                       |                                                                  |
|                    | Цена за м.кв Во             |                 | продажи                                               | Колонтаен                                                        |
|                    | Применить                   | Николина Гора   | Барвиха                                               | Реутов                                                           |
|                    | Очистить                    |                 | Западный А                                            | Mat o                                                            |
| <b>?</b><br>Помощь |                             | тьшие.Вязёмы    | Леснойтородок                                         | Любёрцы<br>стные рники<br>ржинский<br>Данные представлены © 26/5 |

Figure 84 Viewing Card of Selling or Renting of Land Plots

### 5.4 Viewing Business for Sale Layer

In order to view **Business for sale** layer, user has to choose the name of the corresponding subsection in **Property** section.

Calculation bar will be replaced by filter bar for specification of data regarding offers for ready business (Figure 85).

| þ                    | Бизнес-навигатор МСП |       |
|----------------------|----------------------|-------|
|                      | < Назад              |       |
| Выбор<br>бизнеса     | Готовый бизнес       |       |
| Меры                 | Регион               | Bce ▼ |
| поддержки            | Город                | Bce ▪ |
| недвижимость<br>г-П- | Вид готового бизнеса | Bce ▼ |
| []<br>Аналитика      | Применить            |       |
|                      | Очистить             |       |
|                      |                      |       |

Figure 85 Filters for Offers for Business Selling

After specification of parameters for searching offers for business selling, click

on . At the right of the screen, the list of offers corresponding to specified search parameters will be opened. In order to reset displaying of the list

of offers for ready business selling to default, click on with LMB (Figure 86).

| Автозапчасти и аксессуары<br>Алтайский край, Барнаул |                                       | Продажа<br><b>40 000 руб.</b>                                                                                                    |
|------------------------------------------------------|---------------------------------------|----------------------------------------------------------------------------------------------------|
|                                                      |                                       | марок и спецтехнику (двигатели, коробки передач, кузовные элементь<br>ты бизнеса «от» и «до»; 2) проверенная за 3 года реальными заказа |
|                                                      | Показать описание                     |                                                                                                    |
| Доля в бизнесе:<br>1 <b>.0%</b>                      | Срок окупаемости:<br>месяца           |                                                                                                    |
| Нисло сотрудников:<br><b>нел.</b>                    | Чистая прибыль:<br><b>0руб./мес</b>   | Телефон продавца:                                                                                                    |
| Долговые обязательства:                              | Срок существования:<br><b>месяцев</b> | Ссылка на источник                                                                                                    |
| Данные по состоянию на: 31.05.2016                   |                                       |                                                                                                    |
| #3 Гостиницы и рестораны, Деятельность               | ресторанов и кафе                     | 🔒 Печа                                                                                                    |
| Шашлычные и кебабы                                   |                                       | Продажа                                                                                                    |
| Алтайский край. Барнаул                              |                                       | 250 000 руб.                                                                                                    |

Figure 86 List of Offers for Business Selling

## **6** Analytics Section

In the main side menu, select Analytics section. This section provides viewing of the following reports:

- Marketing Research Results;
- ROMIR Analytics;

| Ð                              | Бизнес-навигатор МСП                     |
|--------------------------------|------------------------------------------|
| ₽ыбор<br>бизнеса               | Результаты маркетинговых<br>исследований |
| меры<br>поддержки              | Аналитика РОМИР                          |
| <u>Li Li L</u><br>Недвижимость |                                          |
| Ш<br>Аналитика                 |                                          |
|                                |                                          |
|                                |                                          |
|                                |                                          |
|                                |                                          |
| <b>?</b><br>Помощь             |                                          |

Figure 87 Information Subsections of Analytics Section

**Marketing Research Results** subsection contains analytical reports prepared by JSC RSMB Corporation for the following subjects:

- Consumer Segmentation
- Factors for Outlet Selection
- Unsatisfied Demand
- Eating Habits
- Economy Missions
- Communication Channels

Reports are available for viewing only by authorized users on the right screen of SMBN. To view a report, click on the corresponding report in the calculation bar menu with LMB (Figure 88).

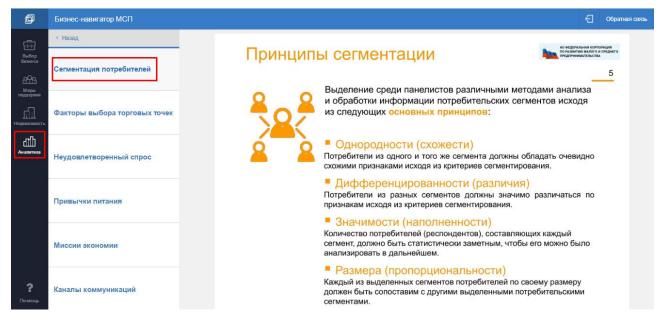

Figure 88 Consumer Segmentation Report

**ROMIR Analytics** subsection contains the set of widgets featuring consumption of various goods and services throughout the territory of the Russian Federation. To compile a report, user has to select a territory (Figure 89) and product group or particular product/service (Figure 90).

Territory selection is available for federal regions or cities grouped by population number:

- More than 1 mln people,
- 0.5-1 mln people,
- 0.25-0.5 mln people.

Live search through the reference book is also available.

| þ                          | Бизнес-навигатор МСП |                                                                                                    | Ð |
|----------------------------|----------------------|----------------------------------------------------------------------------------------------------|---|
| Ē                          | < Назад              |                                                                                                    |   |
| Выбор<br>бизнеса           | Аналитика РОМИР      | ×                                                                                                    |   |
| <u>.999</u>                | Местоположение 🔅     | Ваше местоположение: Города 500 тыс 1 млн. (ЦФО)                                                                                                |   |
| Меры<br>поддержки          | Товары/Услуги 🏠      | 500                                                                                                    |   |
| <u>ііі</u><br>Недвижимость | Обновить статистику  | <ul> <li>ЦФО</li> <li>&gt; УФО</li> <li>0 0000</li> </ul>                                                                                       |   |
| Ш<br>Аналитика             | Сбросить настройки   | Города 500 тыс 1 млн.         > СФО           Города 250 - 500 тыс.         > ДФО           > СЗФО         > СКФО           > ЮФО         > ПФО |   |
|                            |                      | Отмена Выбрать                                                                                                    |   |
|                            |                      |                                                                                                    |   |

Figure 89 Territory Selection for Consumption. Goods Report Compilation

When selecting a product, user may compile a report for a group of products of any classifier level, or for a certain product.

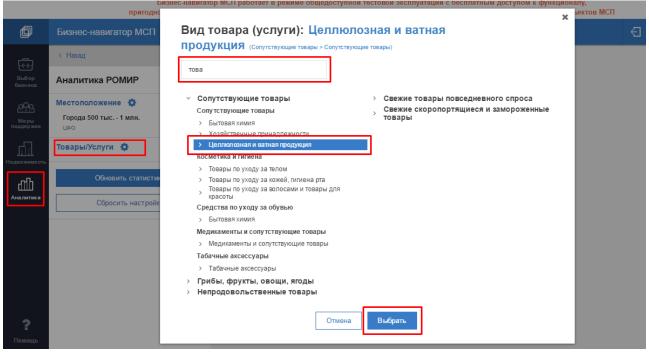

Figure 90 Group of Products Selection for Consumption. Goods Report Compilation

After selection of report compilation parameters, click on OGHOBUTE CTATUCTURY in the left parameters bars, and report widgets will be displayed on the right screen (Figure 91 - Figure 96).

In order to reset report parameters to default, click on Сбросить настройки

| Бизнес-навигатор МСП                                                          |                                            |              |                     |                | Обратная свя |
|-------------------------------------------------------------------------------|--------------------------------------------|--------------|---------------------|----------------|--------------|
| < Назад                                                                       | Характеристика потребителей в р            | азрезе доход | ных групп           |                |              |
| Аналитика РОМИР                                                               |                                            | _            | _                   | _              | _            |
| Местоположение 🔅                                                              | Доходные группы:                           | Богатые      | Средне-обеспеченные | Мало-обеспечен | ные Бедные   |
| цфо<br>Товары/Услуги 🏠                                                        | Соотношение групп                          |              |                     |                |              |
| Целлюлозная и ватная продукция<br>Сопутствующие товары > Сопутствующие товары | Численность группы, % от общей численности | 19           | 52                  |                | 25 4         |
| Обновить статистику                                                           | Оборот группы, % от общей суммы            | 20           | 44                  |                | 29 7         |
| Сбросить настройки                                                            | Характеристики групп                       |              |                     |                |              |
|                                                                               | Доля реальных потребителей в группе, %     | 12           | 34                  | 16             | 3            |
|                                                                               | Доля людей с высшим образованием, %        | 64           | 57                  | 54             | 58           |
|                                                                               | Доля состоящих в браке, %                  | 40           | 62                  | 55             | 43           |
|                                                                               | Соотношение мужчин и женщин, %             | 68 32        | 65 35               | 70 30          | 80 20        |

Figure 91 Widget of Income Groups Consumers Features Report (Federal Region – Group of Products)

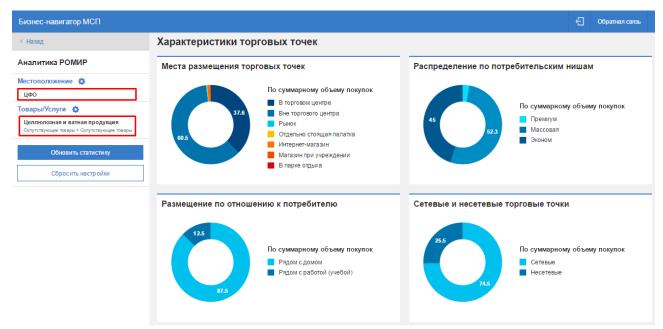

Figure 92 Widget of **Consumption. Goods. Features of Outlets** Report (Federal Region – Group of Products)

| < Назад                                                                                                    | Общие характерист                                                                                                    | ики                                                                           |                                                                                                    |  |  |
|----------------------------------------------------------------------------------------------------|----------------------------------------------------------------------------------------------------|-------------------------------------------------------------------------------|----------------------------------------------------------------------------------------------------|--|--|
| Аналитика РОМИР<br>Местоположение 🌣<br>цео                                                                              | Основные показатели<br>На одного покупателя:                                                                                                    |                                                                               | Сезонность потребления                                                                                              |  |  |
| Товары/Услуги 🄅<br>Целлколозная и ватная продукция<br>Сопутствующие товары<br>Обновить статистику<br>Сбросить настройки | Средний чек, руб.         83.1           Средний объем покупки         Нет данных           Частота покупки, раз         14.6           Годовое потребление, руб.         1 215.2           Годовое потребление         Нет данных |                                                                               |                                                                                                    |  |  |
|                                                                                                    | Типы потребления                                                                                                    | По объему покупок в рублях<br>Домашнее потребление<br>Внедомашнее потребление | Динамика потребления<br>2000<br>1000<br>1000<br>000<br>2012<br>2013<br>2014<br>2015<br>005еем покупок, млн. руб.год |  |  |

Figure 93 Widget of **Consumption. Goods. General Features** Report (Federal Region – Group of Products)

| с-навигатор МСП                                                |                           |                            | Сбратная связь                                                                    |  |  |
|----------------------------------------------------------------|---------------------------|----------------------------|-----------------------------------------------------------------------------------|--|--|
| 1                                                              | Общие характерист         | ики                        |                                                                                   |  |  |
| тика РОМИР                                                     |                           |                            |                                                                                   |  |  |
| оложение 🏠                                                     | Основные показатели       |                            | Сезонность потребления                                                            |  |  |
| 500 тыс 1 млн.                                                 | На одного покупателя:     |                            | 40                                                                                |  |  |
|                                                                | Средний чек, руб.         | 75.7                       | 30                                                                                |  |  |
| Ф 1                                                            | Средний объем покупки, кг | 1                          | 20                                                                                |  |  |
| <b>індарины</b><br>ібы, фрукты, овощи, ягоды > Фрукты, овощи > | Частота покупки, раз      | 4.7                        |                                                                                   |  |  |
| le la la la la la la la la la la la la la                      | Годовое потребление, руб. | 357.8                      | share and the state water water that the state that the state the state the state |  |  |
| тистику                                                        | Годовое потребление, кг   | 4.5                        | Объем покупок в рублях, % от суммарного годового                                  |  |  |
|                                                                |                           |                            | Осъем покупок в руслях, % от суммарного годового                                  |  |  |
| настройки                                                      |                           |                            |                                                                                   |  |  |
|                                                                | Типы потребления          |                            | Динамика потребления                                                              |  |  |
|                                                                |                           |                            | 500                                                                               |  |  |
|                                                                |                           |                            | 400                                                                               |  |  |
|                                                                |                           | По объему покупок в рублях | 300                                                                               |  |  |
|                                                                |                           | Домашнее потребление       | 100                                                                               |  |  |
|                                                                |                           | Внедомашнее потребление    | 2007 2008 2009 2010 2011 2012 2013 2014 201                                       |  |  |
|                                                                | 95.3                      |                            |                                                                                   |  |  |
|                                                                |                           |                            | Объем покупок, млн. руб./год                                                      |  |  |

Figure 94 Widget of Consumption. Goods. General Features Report (Group of Cities – Product)

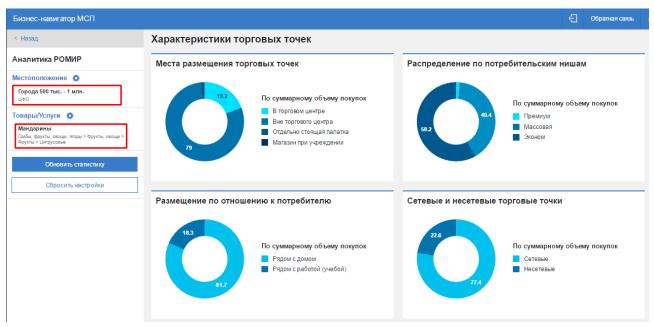

Figure 95 Widget of Consumption. Goods. Features of Outlets Report (Group of Cities – Product)

| Бизнес-навигатор МСП                                                                                                    |                                                                                                    |          |                     | ÷                 | Обратная с |
|----------------------------------------------------------------------------------------------------|----------------------------------------------------------------------------------------------------|----------|---------------------|-------------------|------------|
| < Назад                                                                                                    | Характеристика потребителей в разрезе доходных групп                                               |          |                     |                   |            |
| Аналитика РОМИР                                                                                                    | Доходные группы:                                                                                   | Богатые  | Средне-обеспеченные | Мало-обеспеченные | Бедные     |
| торода 500 тыс 1 млн.<br>цео<br>Товары/Услуги &<br>Мандарины<br>Грибы, фрукты, своци, ягады > Фрукты, своци ><br>Фрукты > Цитруссвые | Соотношение групп<br>Численность группы, % от общей численности<br>Оборот группы, % от общей суммы | 14<br>16 | 40<br>39            | 35<br>32          | 11<br>13   |
| Обновить статистику<br>Сбросить настройки                                                                                            | Характеристики групп<br>Доля реальных потребителей в группе, %                                     | 7        | 18                  | 16                | 5          |
|                                                                                                    | Доля людей с высшим образованием, %                                                                | 53       | 65                  | 46                | 45         |
|                                                                                                    | Доля состоящих в браке, %                                                                          | 47       | 69                  | 48                | 60         |
|                                                                                                    | Соотношение мужчин и женщин, %                                                                     | 58 42    | 81 19               | 70 30             | 79 21      |

Figure 96 Widget of Income Groups Consumers Features Report (Group of Cities – Product)

# 7 Help Section

This section contains information materials to help SMBN users.

The section is available from the left side bar, and opened in the pop-up window (Figure 97).

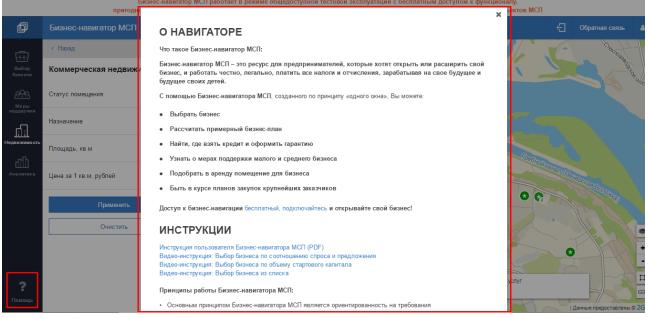

#### Figure 97 Help Section

The section contains the following information blocks:

- About:
  - Select Business Type;
  - Calculate Business Plan;
  - Find where to Get Loan and Apply for a Guarantee;
  - Learn about Means of Support of Small and Medium Business;
  - Select Premises for Rent for Business;
  - Be Aware of Procurement Plans of Major Buyers;
- Guides:
  - User Guide;
  - Video Guides;
  - Feedback Form;

## 8 Feedback

There are two methods for opening a feedback form: 1. Click on **Feedback** button in the top bar (Figure 98).

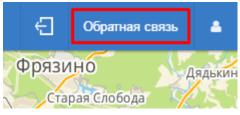

Figure 98 Feedback Button in Top Bar

### 2. Click on Feedback Form hypertext in Help section (Figure 99).

В настоящее время Бизнес-навигатор МСП и Портал информационных ресурсов для предпринимателей АО «Корпорация «МСП» работают в режиме общедоступной тестовой эксплуатации с бесплатным доступом к функционалу, пригодному для использования при принятии решения об открытии (расширении) своего бизнеса, для физических лиц и субъектов МСП.

Мы готовы к постоянному совершенствованию Бизнес-навигатора МСП и ждем предложений по улучшению работы системы и ее сервисов.

Ваши вопросы, предложения и замечания по работе сервисов Бизнес-навигатора МСП Вы можете направить посредством формы обратной связи.

## консультации

Консультацию по работе с Бизнес-навигатором МСП Вы можете получить по бесплатному многоканальному телефонному номеру 8-800-100-1-100.

Figure 99 Feedback Form in Help Section

After completion of one of above actions, the feedback dialog window will open (Figure 100).

### 🖳 Обратная связь

Данная форма обратной связи предназначена для Ваших предложений по улучшению работы Бизнес-навигатора МСП и его наполнения, а также сообщений о неработоспособности системы.

В случае обнаружения неточностей или ошибок, просим Вас сообщить об этом через форму обратной связи для внесения корректив, которые будут учтены в работе Бизнес-навигатора МСП по 76 крупнейшим городам, а с декабря 2016 года – по 169 крупным городам России.

Мы обязательно сообщим Вам об итогах работы над полученными конструктивными замечаниями и предложениями, относящимися к работе Бизнес-навигатора МСП.

АО Корпорация «МСП» оставляет за собой право не отвечать на сообщения, не относящиеся к указанной тематике.

| * Фамилия              | * Ваш E-mail                                  |
|------------------------|-----------------------------------------------|
| * Имя                  | Получить ответ на email?<br>* Текст обращения |
| Отчество               | Текстооращения                                |
| * Регион<br>Выберите • |                                               |
| * Сервис               |                                               |
| Выберите •             | * Код на картинке 🤇 J 2 В А                   |
| Figure 100 Fe          | eedback Form                                  |

The screen feedback form is displayed over the current screen. To send, user has to fill out required fields, and then click on **Send**.